# 用户指南 Dell U2414H

型号: U2414H 管制型号:U2414Hb

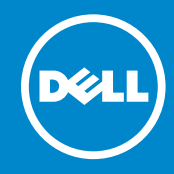

# 注、注意和警告

■ 注: "注"表示可以帮助您更好使用显示器的重要信息。

注意: "注意事项"指示如果不遵循说明操作可能会损坏硬件或导致数据丢失。

**肇告:** "警告"表示可能会造成财产损失、人身伤害或死亡。

#### 本文档中的信息会随时变更,恕不另行通知。 © 2013 Dell Inc. 保留所有权利。

\_\_\_\_\_\_\_\_\_\_\_\_\_\_\_\_\_\_\_\_

未经 Dell Inc. 书面许可,严禁以任何形式复制本文档之内容。

本文中用到的其它商标和品牌名称均属其各自拥有人所有。Dell Inc. 对于自己之外的商标和品牌 名称没有任何专有利益。

2013 - 10 Rev. A00

文中使用的商标:*Dell* 和 *DELL* 标志是 Dell Inc. 的商标; *Microsoft* 和 *Windows* 是 Microsoft Corporation 在美国及 / 或其他国家的商标或注册商标, *Intel* 是 Intel Corporation 在美国及其 他国家的注册商标; ATI 是 Advanced Micro Devices, Inc. 的商标; ENERGY STAR 是美国环保 署的注册商标。 作为 ENERGY STAR 合作伙伴,Dell Inc. 认定本产品符合 ENERGY STAR 能效方 面的标准。

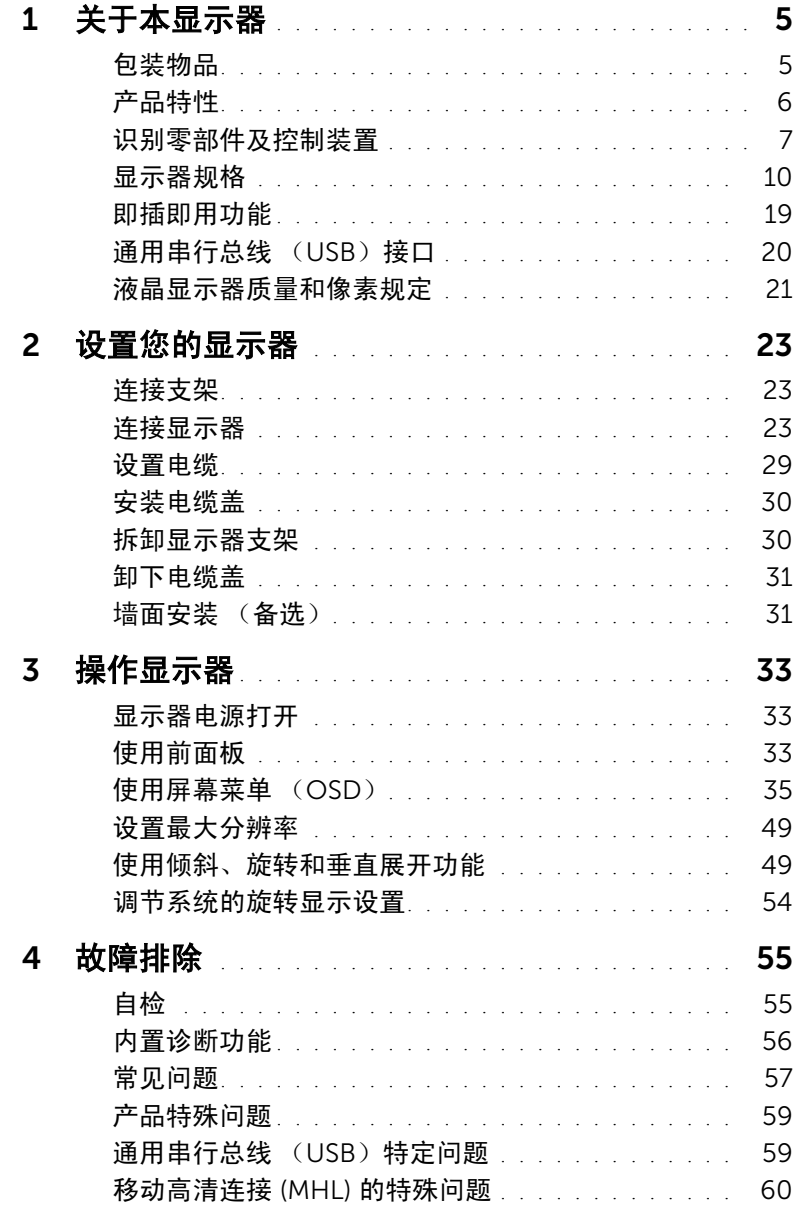

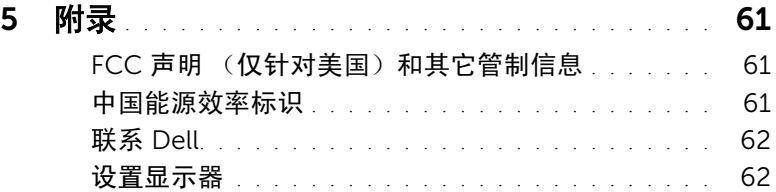

### 4 | 目录

<span id="page-4-0"></span>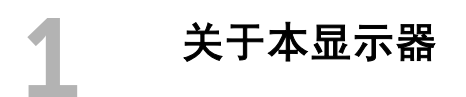

### <span id="page-4-1"></span>包装物品

您的显示器配有以下部件。请检查是否收到所有部件,如有遗漏[请联系](#page-61-2) Dell。

4 注: 某些物品为选配件,因此您的显示器中可能不包括这些物品。在某些国家,可能 不提供某些功能或者媒体。

名 注: 要安装其它支架, 请参阅相应的支架安装指南以了解安装说明。

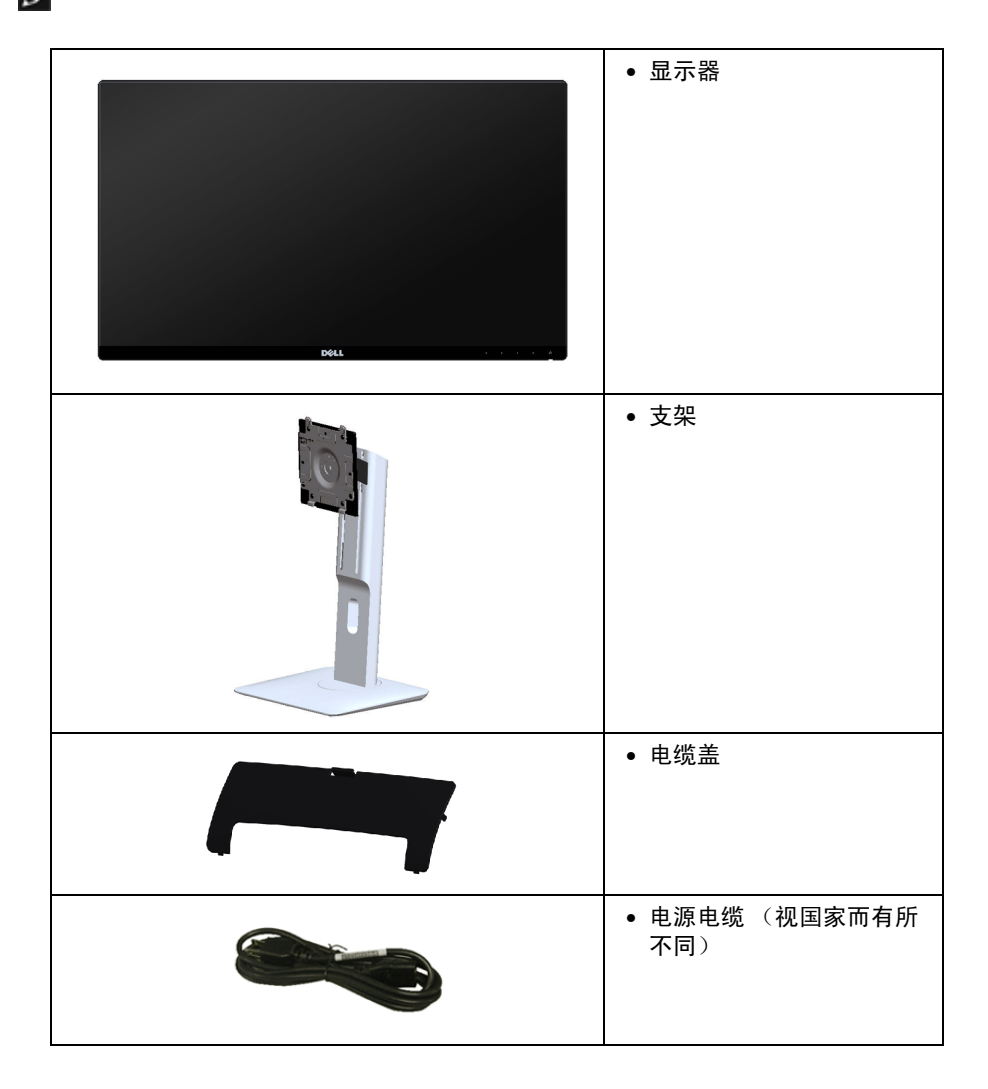

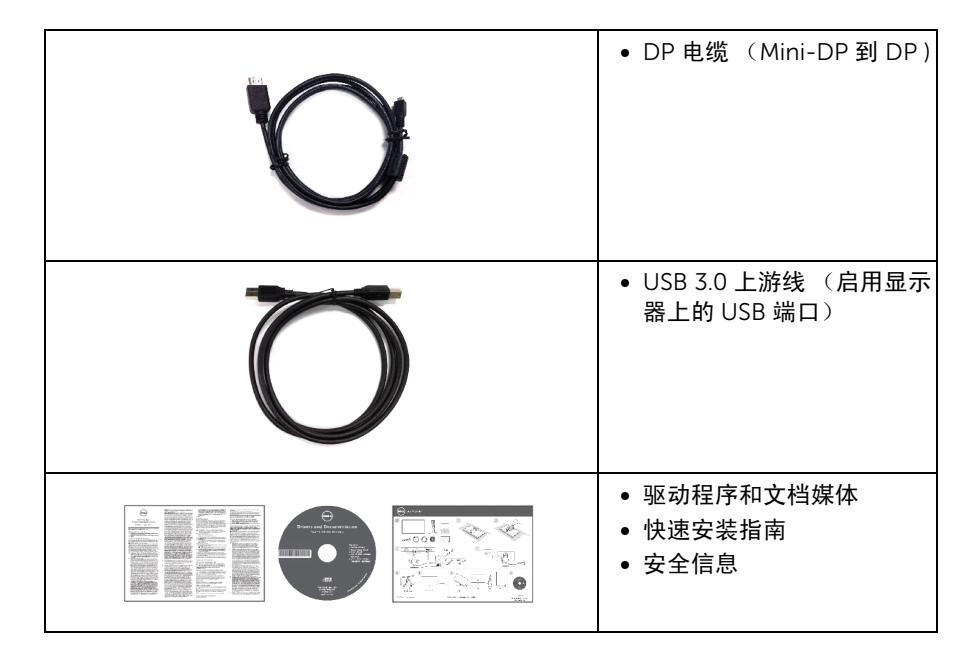

# <span id="page-5-0"></span>产品特性

Dell U2414H 平板显示器采用有源矩阵技术、薄膜晶体管 (TFT)、液晶显示屏 (LCD) 和 LED 背光。显示器特性包括:

- U2414H:60.47 cm (23.8 英寸)显示区 (对角尺寸)。 1920 x 1080 分辨率,可支 持较低分辨率的全屏显示功能。
- 视角宽广,无论是坐立还是在侧面移动,均可轻松观看。
- 倾斜、旋转、垂直展开和旋转调节功能。
- 超薄的边框能够在多部显示器并用时,使边框间隙最小化,透过简单的设置即可轻松 观赏。
- 可拆卸支架和视频电子标准协会 (VESA™) 100 mm 安装孔,可实现灵活的安装方 案。
- 通过 DisplayPort、mini DisplayPort、HDMI(MHL)、USB 3.0 能够建立各种数据连 接,有助于进一步校准。
- 即插即用功能 (如果您的系统支持)。
- 96% sRGB (CIE1931) 的色域, 平均 Delta E < 4。
- 屏幕菜单 (OSD)调节,便于设置和优化屏幕。
- 软件及文档光盘中包括信息文件 (INF)、图像色彩匹配文件 (ICM)和产品文档。
- 附带 Dell Display Manager 软件 (包括在随显示器提供的光盘中)。
- 节能功能符合 Energy Star 标准。
- 安全锁槽。
- 支架锁。

6 | 关于本显示器

- 可在保持图像品质的前提下从宽屏转换为标准宽高比。
- EPEAT Gold 认证。
- U2414H 显示器是无 BFR/PVC (无卤素)设备 (除外接线缆)。
- 取得 TCO 认证的显示器。
- 符合 NFPA 99 漏电流要求。
- 无砷玻璃和无汞仅限面板。
- 高动态对比度 (2,000,000:1)。
- 处于睡眠模式时待机功率为 0.5 W。
- 能量计实时显示显示器所消耗的能量级别。

### <span id="page-6-0"></span>识别零部件及控制装置

#### 正视图

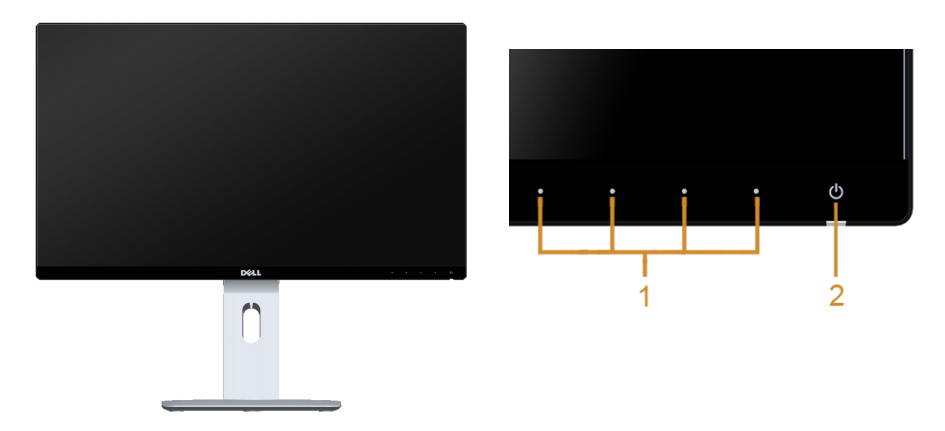

#### 前面板控制部件

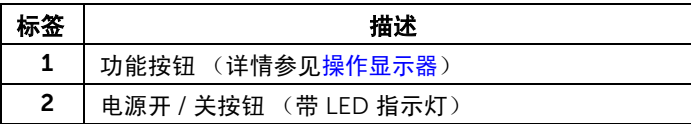

# 后视图

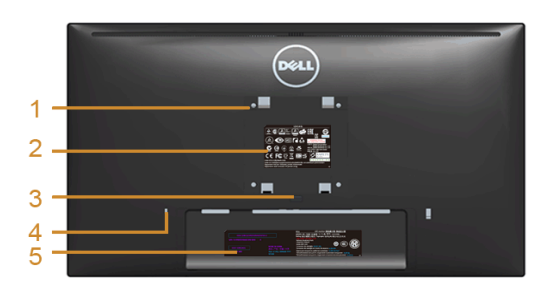

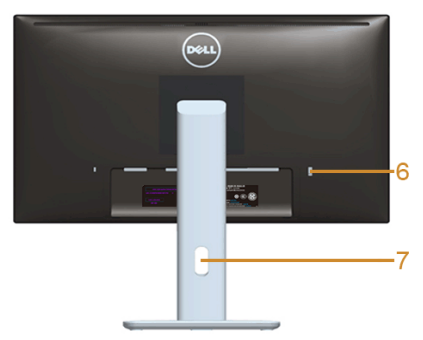

#### 后视图 (包括显示器支架)

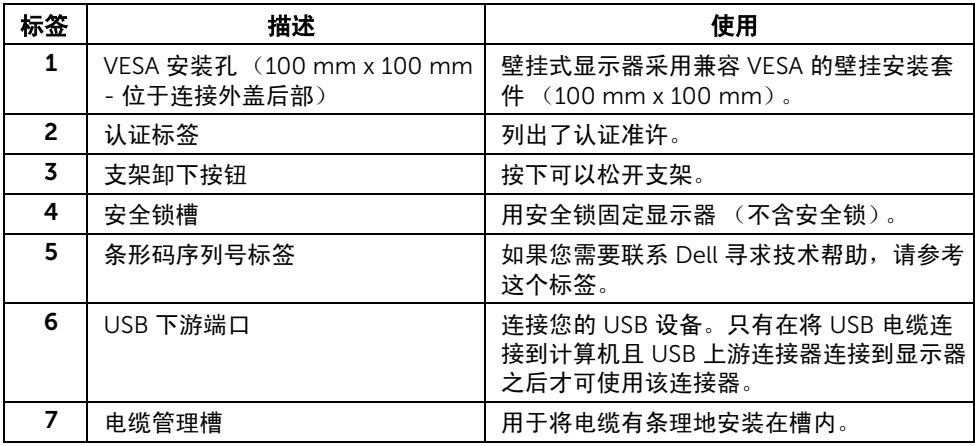

### 侧视图

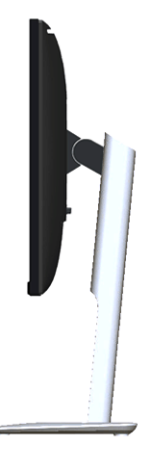

### <span id="page-8-0"></span>底视图

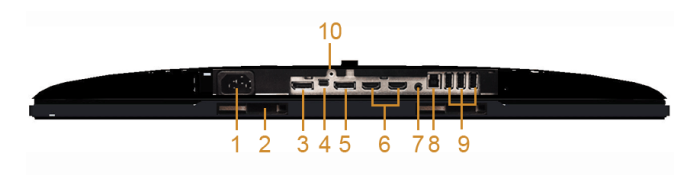

#### 无显示器支架底视图

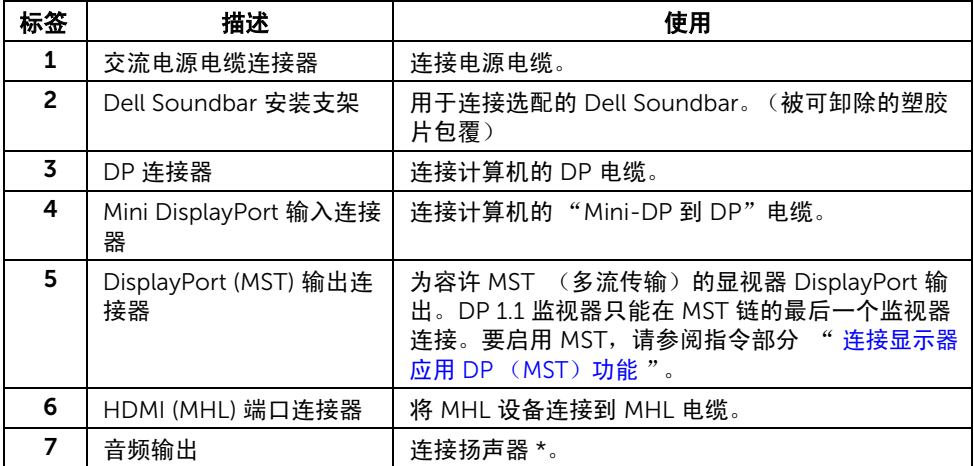

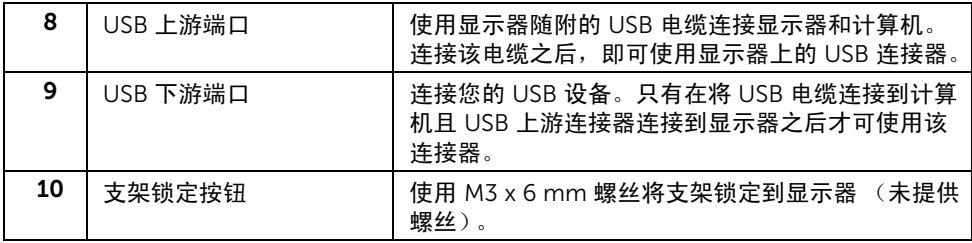

<span id="page-9-1"></span>\* 不支持音频线路输出连接耳机使用。

### <span id="page-9-0"></span>显示器规格

### 平面显示屏规格

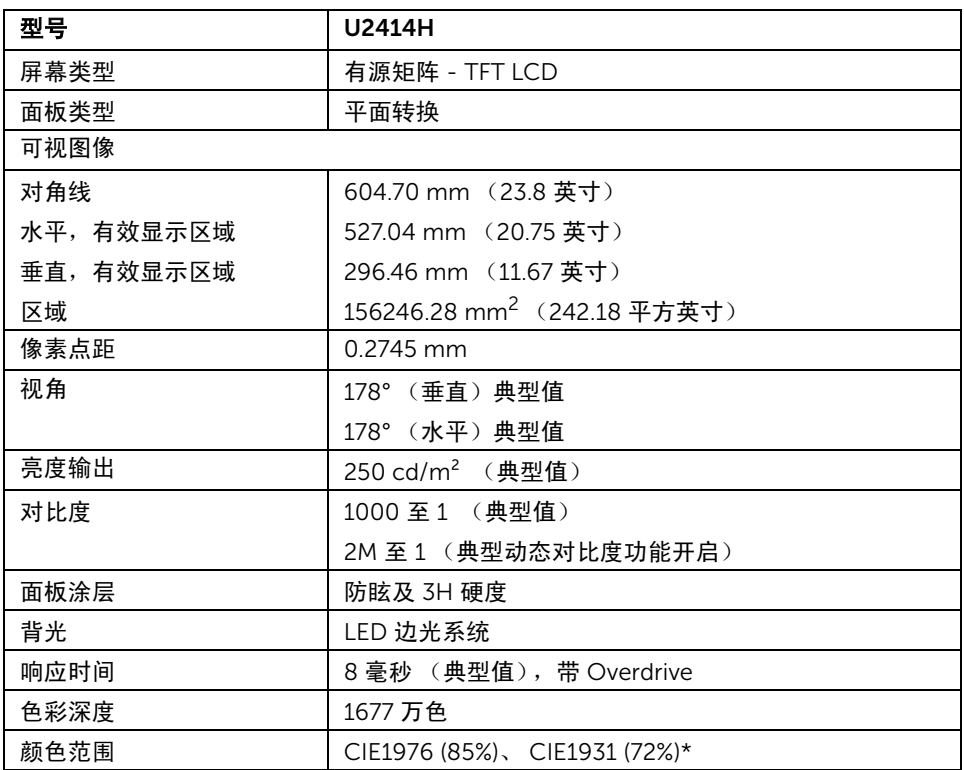

\* [U2414H] sRGB 范围是 96%。

### 分辨率规格

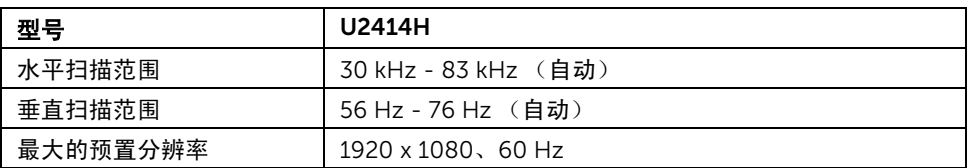

### 支持的视频模式

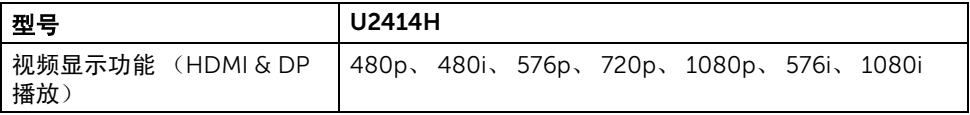

### 预设显示模式

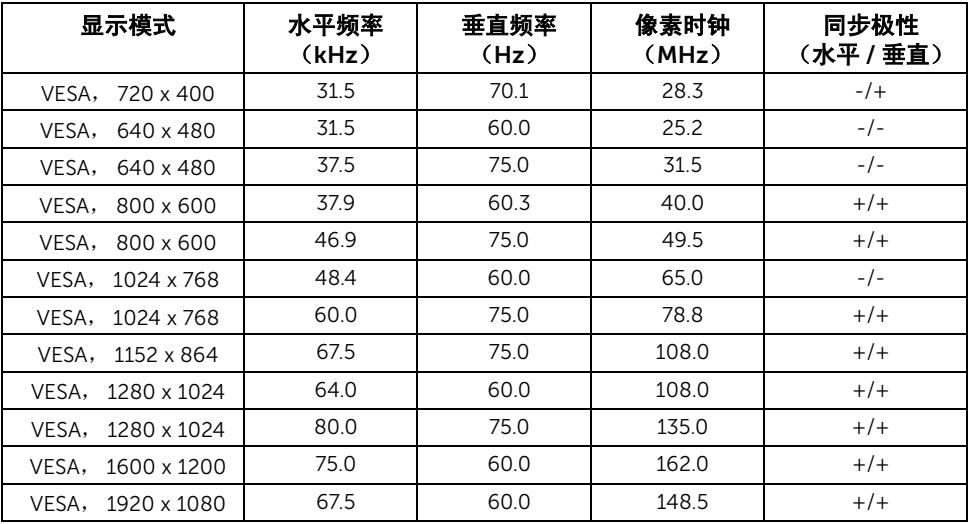

#### MHL 源显示模式

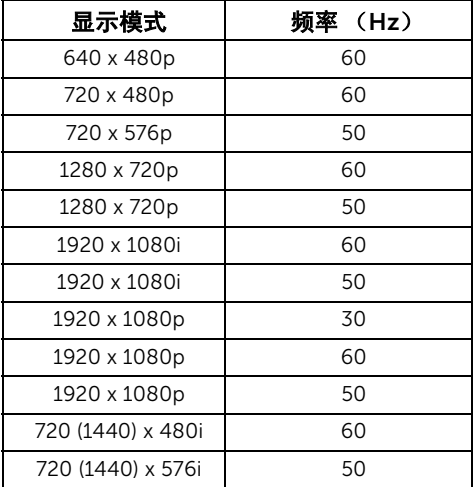

### 电气规格

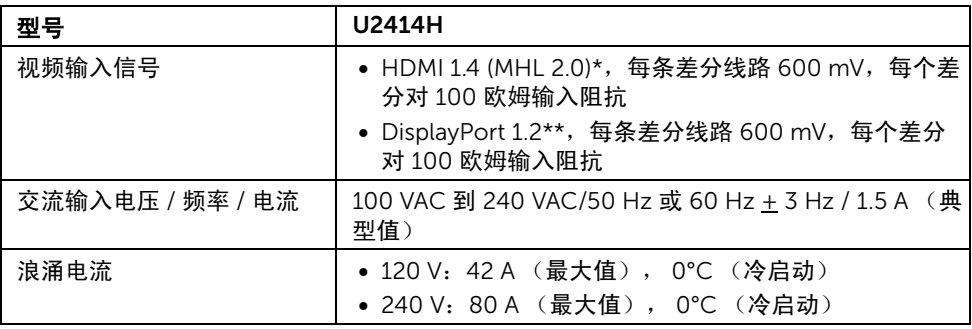

\* 不支持 HDMI 1.4 选配规格,包括 HDMI 以太网通道 (HEC)、音频回传通道 (ARC)、 标准 3D 格式和分辨率、标准 2K 和 4K 数字影院分辨率。

\*\* 支持 DP1.2 (核心) 规格, 包括 HBR2、 MST 和 DP 音频 。

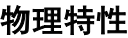

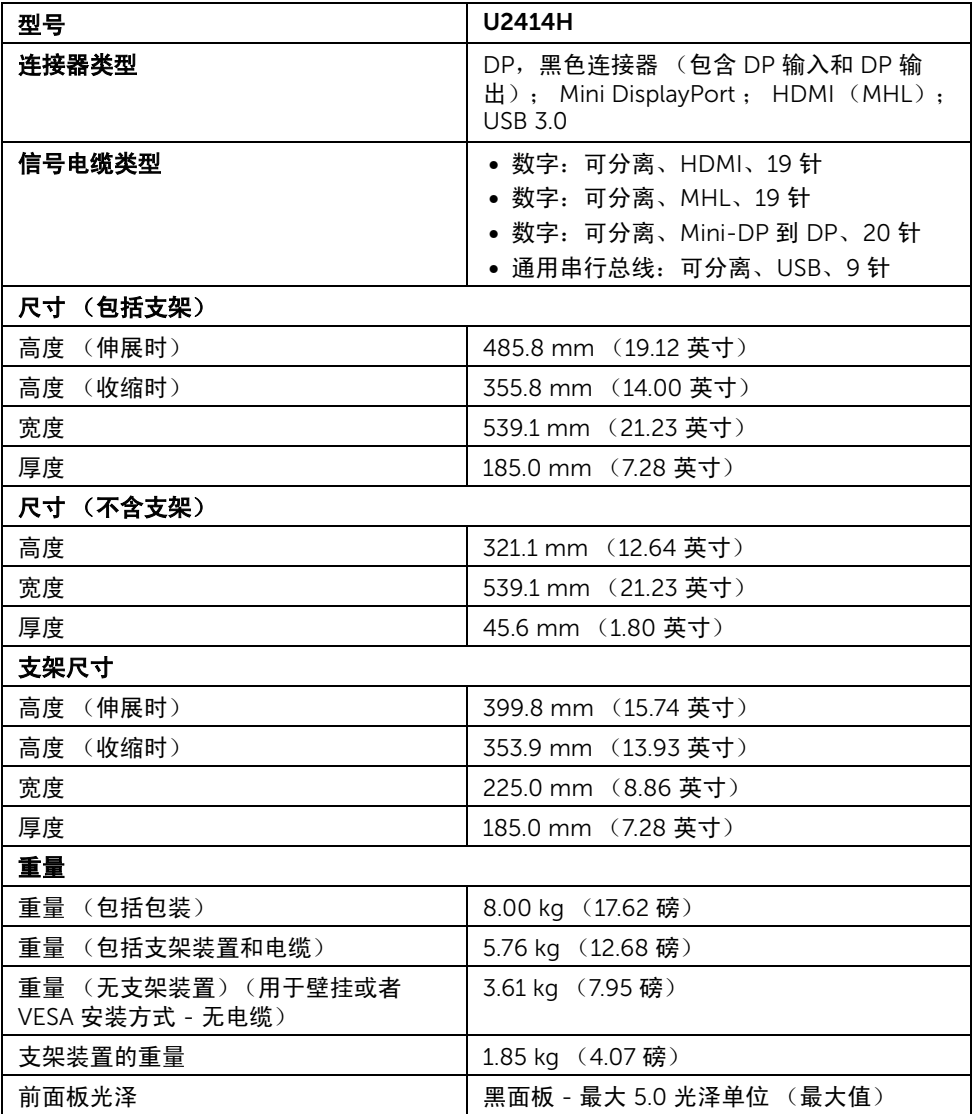

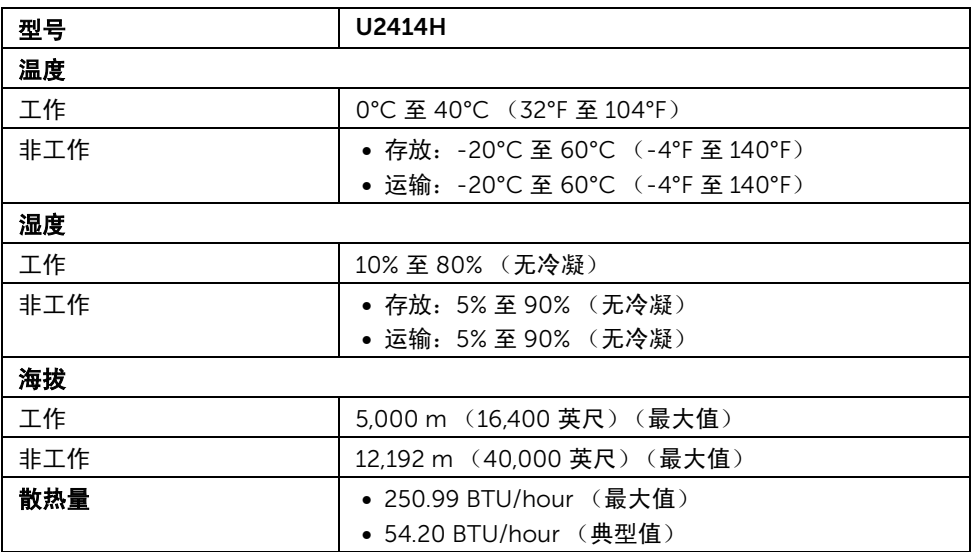

#### <span id="page-13-0"></span>电源管理模式

如果您的 PC 机中安装了符合 VESA DPM™ 规定的显卡或者软件,显示器可自动降低非使用 状态时的功耗。这种功能称为节能模式 \*。计算机检测到键盘、鼠标或者其它输入设备的输 入信号时,显示器自动恢复运行。下表显示了这种自动节能功能的功耗和信号。

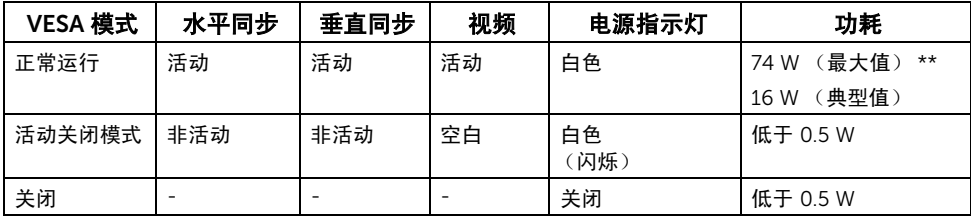

只有在标准操作模式下,才能使用 OSD。在停用模式下按任何按钮时,将会出现以下信息:

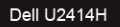

计算机未输出任何信号。 按键盘上的任意键或移动鼠标以唤醒它。 如果没有显示,现在按显示器按钮可在屏显菜单上选择正确的输入信号源。

或者

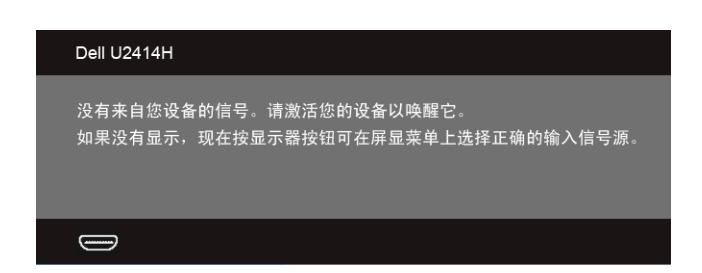

激活计算机和显示器以访问 OSD 菜单。

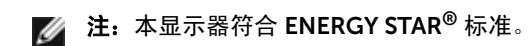

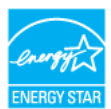

\* 只有在切断显示器的电源时,关闭模式下的功耗才为 0。

\*\* 最大功耗是在显示器设定为最大亮度及 USB 开启状况下测得。

### 针脚分配

#### DisplayPort 连接器

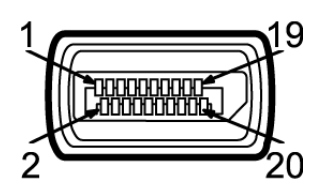

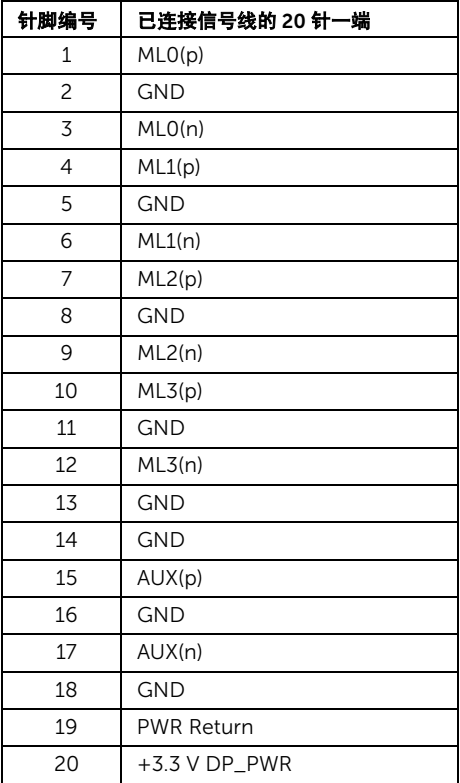

#### Mini DisplayPort 连接器

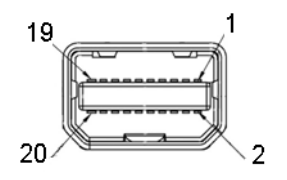

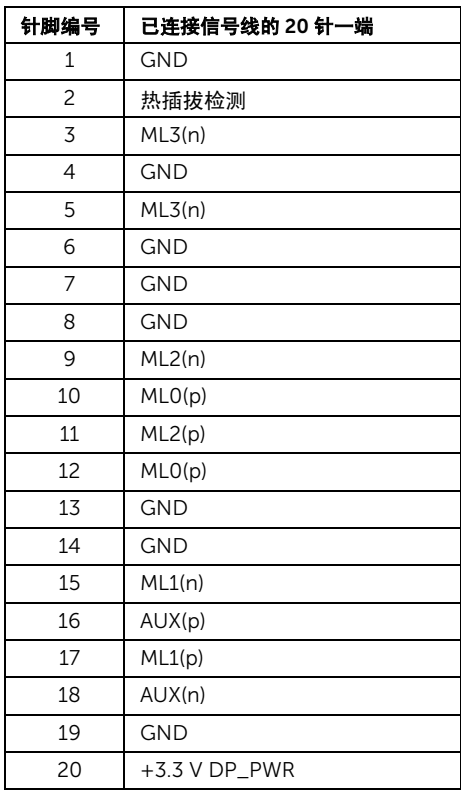

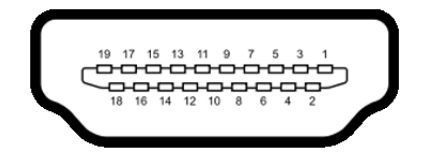

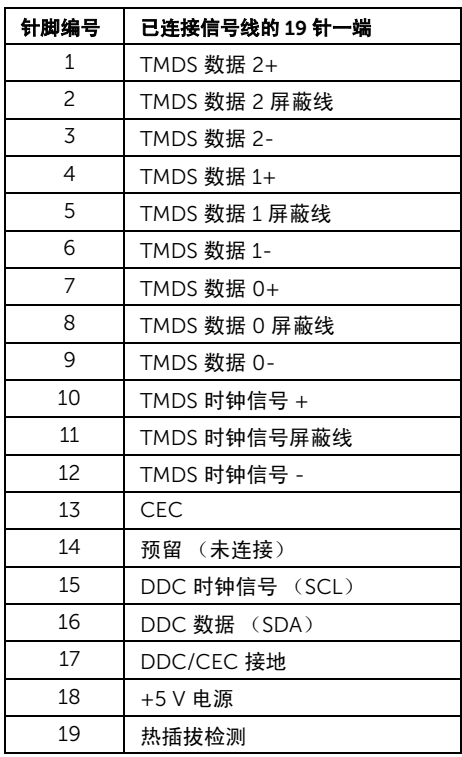

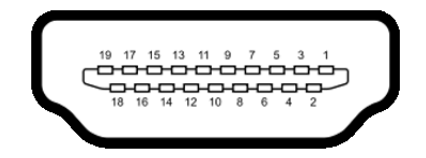

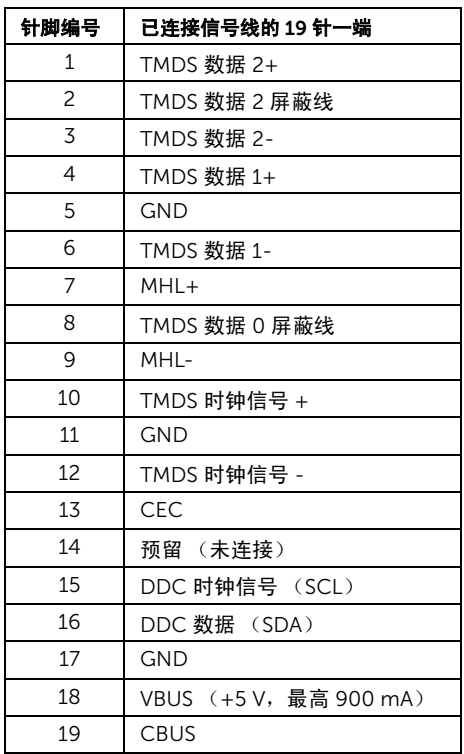

# <span id="page-18-0"></span>即插即用功能

您可在任何兼容即插即用功能的系统中安装该显示器。显示器可使用显示数据通道 (DDC) 协议自动为计算机提供扩展显示标识数据 (EDID),使系统可自行配置并优化显示器的设 置。大多数显示器的安装过程都自动执行;如果需要,您可选择不同的设置。关于更改显示 器设置的详情,请参[见操作显示器](#page-32-3)。

### <span id="page-19-0"></span>通用串行总线 (USB)接口

本节介绍显示器上的 USB 端口。

■ 注: 本显示器兼容超高速 USB 3.0。

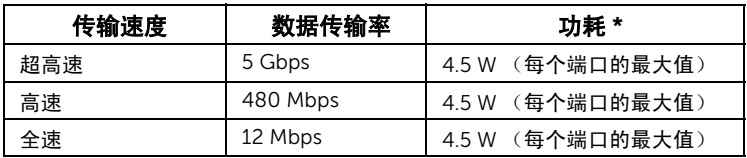

\* USB 下载端口 (端口带 SSC) 闪电图标)符合 BC 1.2 设备或普通的 USB 设备, 电流高 达 2A。

#### USB 上游连接器

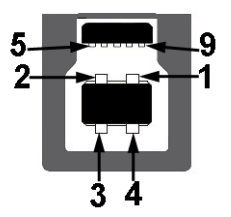

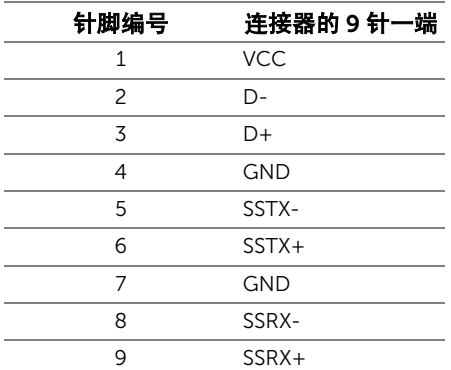

USB 下游连接器

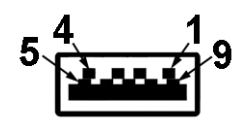

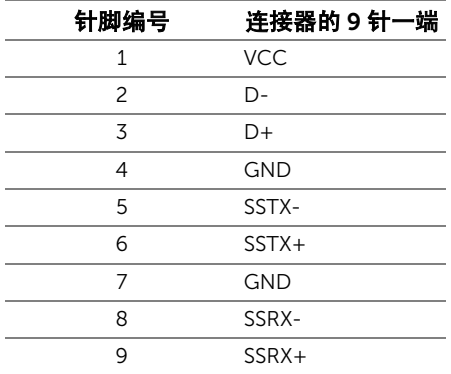

### USB 端口

- 1 个上游 背面
- 4 个下游 背面
- 充电端口 带 SS< # 闪电图标的端口; 如果设备兼容 BC1.2, 则支持快速充电。
- 注: USB 3.0 功能要求使用兼容 USB 3.0 的计算机。 Ø

 $\overline{\mathbb{Z}}$  注: 显示器的 USB 接口只有在显示器已开启或者在节能模式中才可使用。如果关闭显 示器后重新开机,连接的外围设备可能需要数秒时间才可继续正常工作。

### <span id="page-20-0"></span>液晶显示器质量和像素规定

在液晶显示器生产过程中,某个或者多个像素有时会保持不变状态,这些像素很难发现,而 且不会影响显示器质量或者功能。有关 Dell 显示器质量和像素规定,详情请访问 Dell 支持 站点: http://www.dell.com/support/monitors。

### 维护指导

#### 清洁显示器

### 注意: 在清洁显示器之前, 请阅读并遵[守安全说明。](#page-60-3) 警告:在清洁显示器之前,从电源插座上拔下显示器的电源电缆。

在拆除包装、清洁或者搬运显示器时,应遵守以下最佳操作说明:

- 如需清洁防静电屏幕,用水稍稍蘸湿柔软、干净的抹布。如果可能,请使用适用 于防静电涂层的专用屏幕清洁纸巾或溶液。不得使用汽油、稀释剂、氨水、磨蚀 性清洁剂或者压缩空气。
- 如需清洁显示器,用温水稍稍蘸湿抹布。不可使用任何类型的清洁剂,因为某些 清洁剂会在显示器表面上留下乳状薄膜。
- 如果在拆除显示器包装时发现白色粉末,可用抹布擦除。
- 在搬运显示器时应谨慎小心,因为颜色较深的显示器在划伤时会显示出比浅色显 示器更明显的白色划痕。
- 为使显示器达到最佳显示质量,请使用动态变化的屏幕保护程序,在不使用时请 关闭显示器。

# <span id="page-22-0"></span>2 设置您的显示器

### <span id="page-22-1"></span>连接支架

■ 注: 在交付显示器时, 支架并未安装。

注:这适用于带支架的显示器。购买了其它的支架时,请参见相应的支架安装指南以 W 了解安装说明。

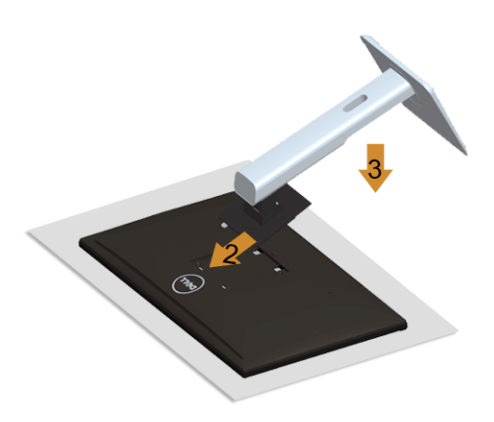

在连接显示器支架时:

- 1. 拆下保护袋,将显示器放在保护袋上。
- 2. 将显示器背面的凹槽对准支架上部的两个扣件。
- 3. 放下支架,直到支架固定在显示器上。

### <span id="page-22-2"></span>连接显示器

W

#### 警告:在您开始执行本节的任何操作之前,请遵[守安全说明。](#page-60-3)

注:不要同时将所有的电缆连接到计算机上。

在连接显示器和计算机时:

1. 关闭计算机并断开电源电缆。 将显示器上的 DP/Mini-DP 到 DP/HDMI/MHL 电缆连接到计算机。

### 连接 HDMI 电缆

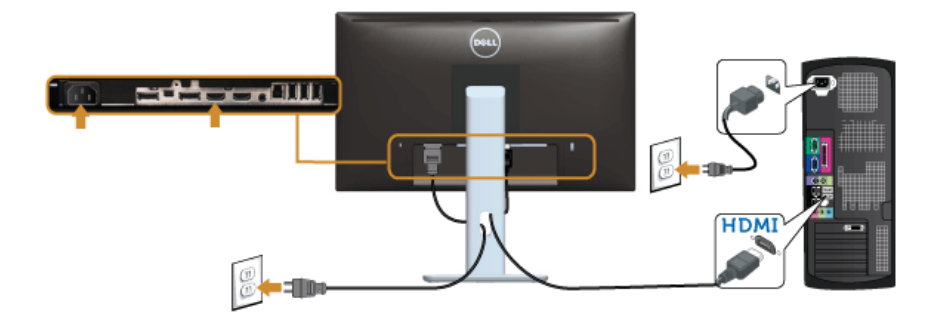

### 连接 MHL 电缆

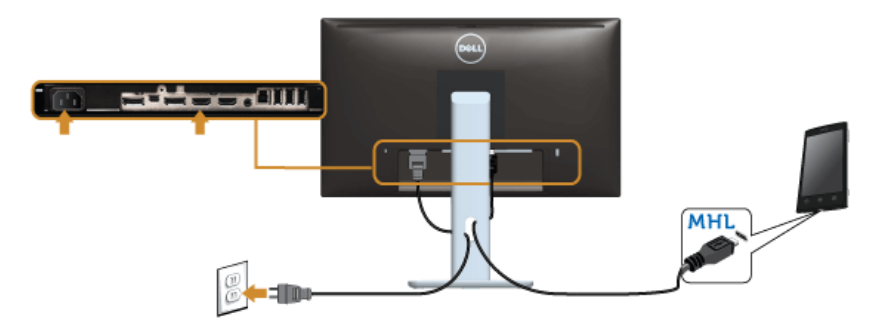

### 连接黑色 DisplayPort (Mini-DP 到 DP) 电缆

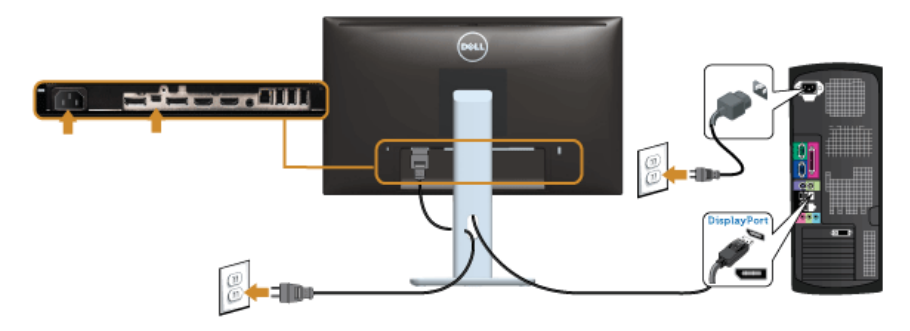

### 连接黑色 DisplayPort (DP 到 DP) 电缆

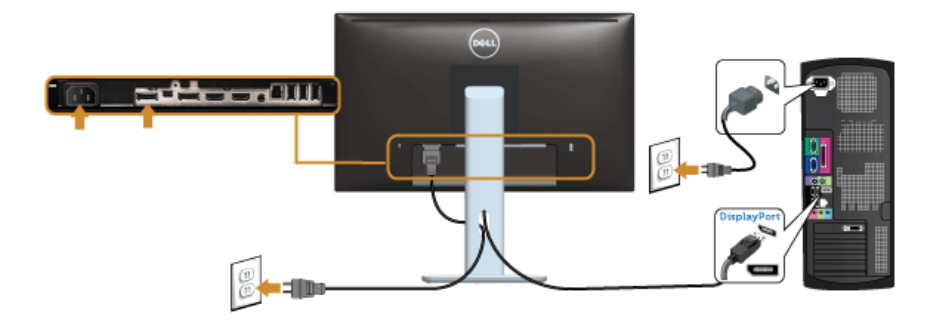

<span id="page-24-0"></span>连接显示器应用 DP (MST) 功能

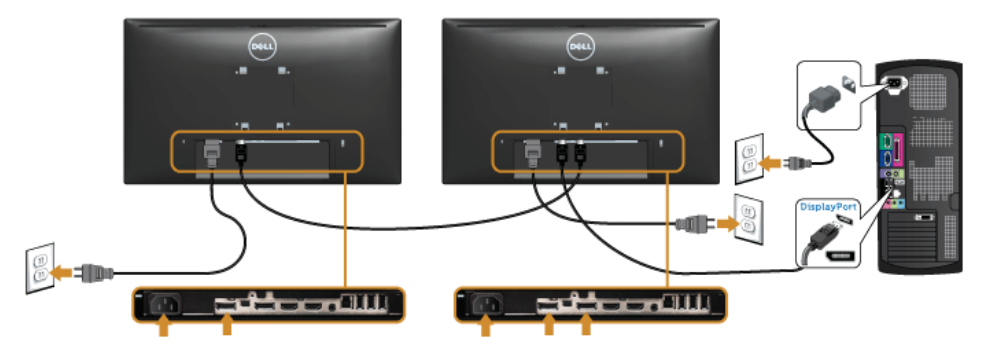

■ 注: U2414H 支持 DP MST 功能。要使用此功能, 您的 PC 图形卡必须保证 DP 1.2 的 MST 选项。

U2414H 默认的出厂设置是 DP 1.1a。

为了使 MST 连接,请仅使用箱中附出 DP 电缆 (或其他的 DP 1.2 认证的电缆)并将 DP 设 置为 DP 1.2,并执行以下步骤:

#### A) 监视器能够显示内容

1. 使用 OSD 按钮进入到显示器设置。

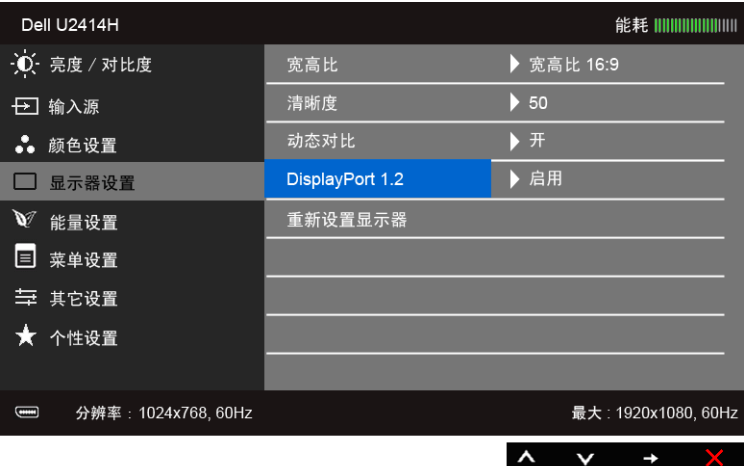

- 2. 选择 DisplayPort 1.2。
- 3. 相应的选择启用或禁用。
- 4. 按照屏幕上的信息以确认选择 DP1.2 或 DP1.1a。

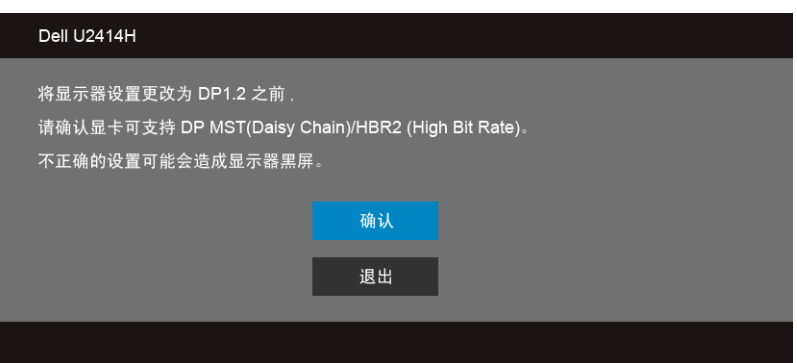

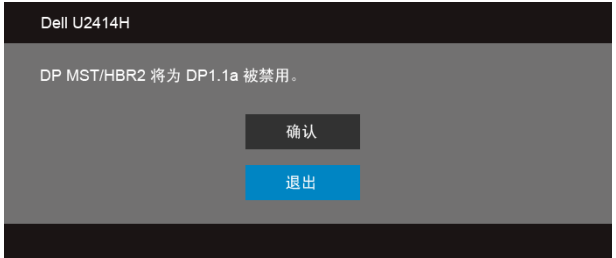

#### B) 监视器无法显示任何内容 (黑屏)

1. 使用 A 和 Y 按钮高亮显示 DisplayPort 或 Mini DisplayPort。

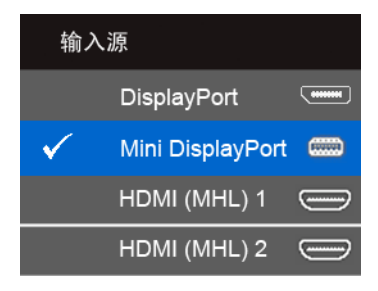

- 2. 按住 → 键约 8 秒。
- 3. DisplayPort 的配置信息将出现:

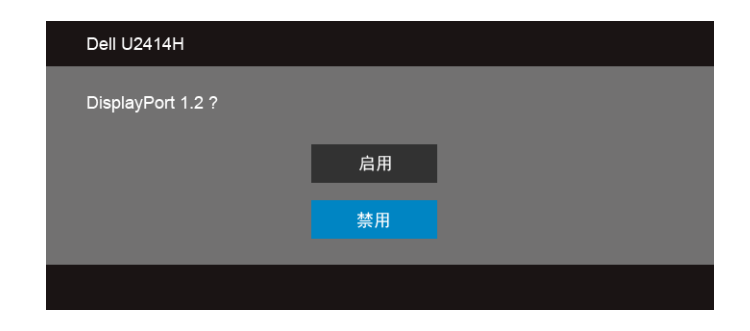

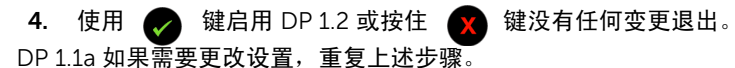

注意:图示仅供说明参考。计算机的外观可能有所不同。

### 连接 USB 3.0 电缆

完成 Mini-DP 到 DP/DP/HDMI 电缆的连接之后,按照以下步骤将 USB 3.0 电缆连接到计算 机并完成显示器设置:

- 1. 将上游 USB 3.0 电缆 (供应的电缆)连接到显示器上游端口,然后连接到计算机上适 当 USB 3.0 端口。(详情请参见[底视图\)](#page-8-0)。
- 2. 将 USB 3.0 外围设备连接到显示器的下游 USB 3.0 端口。
- 3. 将计算机和显示器的电源电缆插入附近的插座。
- 4. 开启显示器和计算机。 如果显示器显示图像,表示安装已经完成。如果没有显示图像,请参[见通用串行总线](#page-58-2) (USB[\)特定问题。](#page-58-2)
- 5. 使用显示器支架上的电缆管理槽管理电缆。

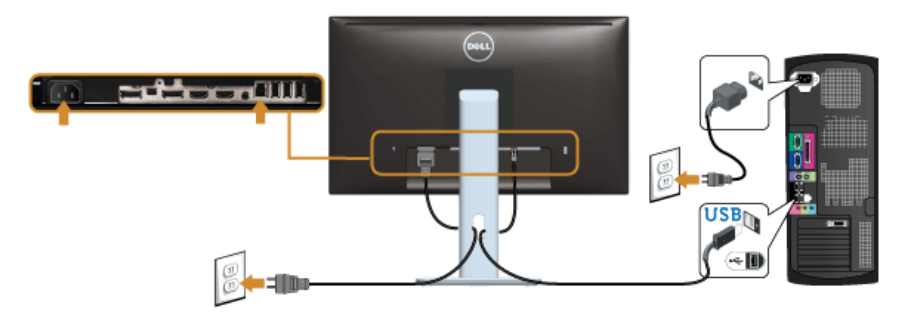

#### 使用 (MHL) Mobile-High Definition Link (移动高清连接)

**4 注:** 此显示器有 MHL 认证。

- **74 注:**要使用 MHL 功能,仅使用 MHL 认证的电缆和支持 MHL 输出的源设备。
- 注: 部分 MHL 源设备可能再需要几秒钟或更长时间来输出图像, 视 MHL 源设备而 Ø 定。
- 注:当连接的 MHL 源设备进入待机模式后,显示器将黑屏或在下方显示信息,视 MHL 源设备的输出而定。

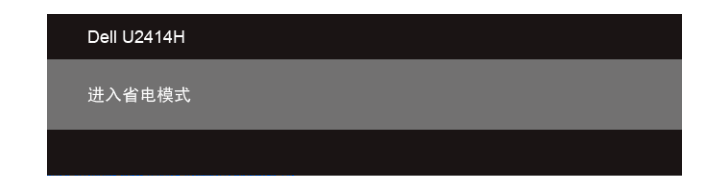

要启用 MHL 连接,请执行以下步骤:

- 1. 将显示器上的电源电缆插入交流电插座。
- 2. 用 MHL 认证电缆将 MHL 源设备上的 (micro) USB 端口连接到 HDMI (MHL) 1 或显示 器上的 HDMI (MHL) 2 端口 ( 请参见[底视图](#page-8-0)以了解详情。 )
- 3. 开启显示器和 MHL 源设备。

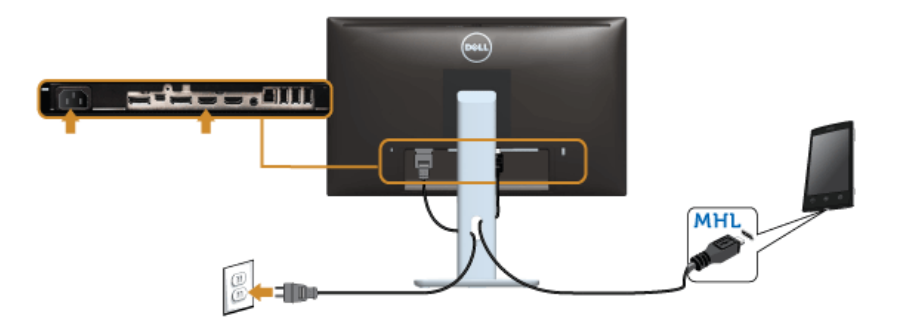

- 4. 使用屏幕菜单在显示器上选择至 HDMI (MHL) 1 或 HDMI (MHL) 2 的输入源 ( 请参见[使](#page-34-1) [用屏幕菜单 \(](#page-34-1)OSD)以了解详情。 )
- 5. 如果没有显示图像,请参[见移动高清连接](#page-59-1) (MHL) 的特殊问题。

### <span id="page-28-0"></span>设置电缆

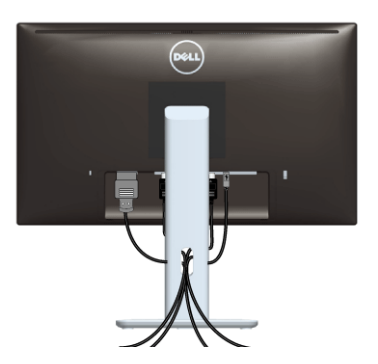

在显示器和计算机连接所有必要的电缆之后,(关于电缆连接请参[见连接显示器\)](#page-22-2),使用电 缆管理槽有条理地设置上述所有电缆。

### <span id="page-29-0"></span>安装电缆盖

4 注: 显示器出厂时电缆盖为分离状态。

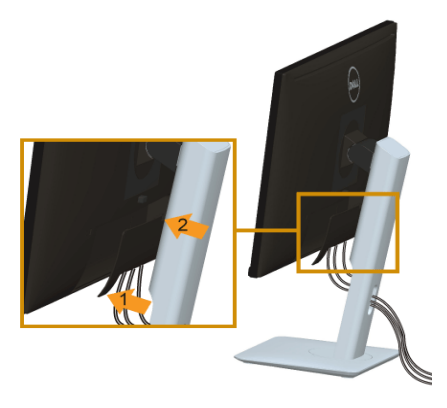

- 1. 将显示器背面的凹槽对准电缆盖下部的两个扣件。
- 2. 关闭电缆盖直至固定到位。

### <span id="page-29-1"></span>拆卸显示器支架

- 注: 为避免在拆卸支架时划伤液晶显示屏, 必须将显示器放在干净柔软的表面上。
- 24 注: 这适用于带支架的显示器。如购买了其它的支架时, 请参见相应的支架安装指南 以了解安装说明。

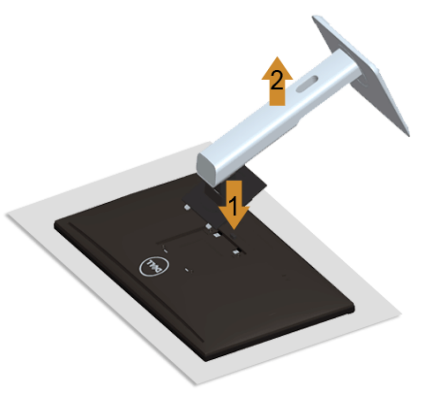

在拆卸支架时:

- 1. 将显示器放在软布或软垫上。
- 2. 按住支架释放按钮。
- 3. 从显示器位置向上提起支架。

### <span id="page-30-0"></span>卸下电缆盖

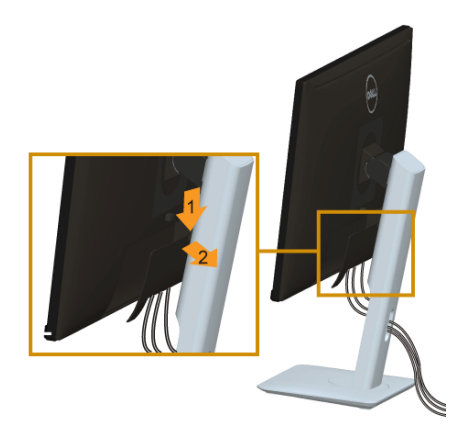

1. 按电缆盖上的扣件。

2. 将电缆盖底部的两个扣件从显示器背面的凹槽中取出。

### <span id="page-30-1"></span>墙面安装 (备选)

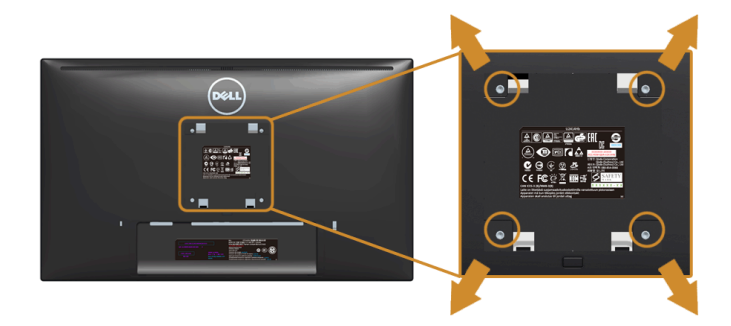

(螺丝尺寸:M4 x 10 mm)。

请参考说明书,该说明书与符合 VESA 的墙面安装包放在一起。

- 1. 将显示器面板放置在平稳桌面上的软布或衬垫上。
- 2. 移除支架。
- 3. 使用十字头螺丝刀卸掉塑料后壳的四个螺丝。
- 4. 将墙面安装包中的安装支架安装到显示器上。
- 5. 根据与墙面安装包一起附送的说明书将显示器安装到墙上。
- 注: 只能使用 UL 列表中规定的壁挂支架, 并且最小承受重量 / 负载为 5.88 公斤。

<span id="page-32-3"></span><span id="page-32-0"></span>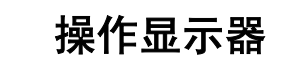

# <span id="page-32-1"></span>显示器电源打开

按 4 按钮开启显示器。

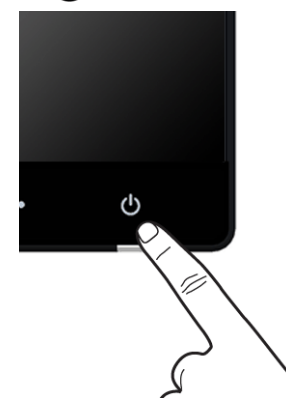

# <span id="page-32-2"></span>使用前面板

使用显示器正面的控制按钮调节显示图像的特性。在使用这些按钮调节控制装置时, OSD 显示正在更改的数值。

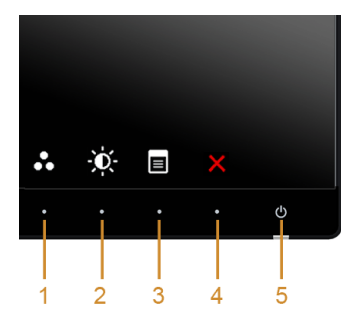

下表说明前面板按钮:

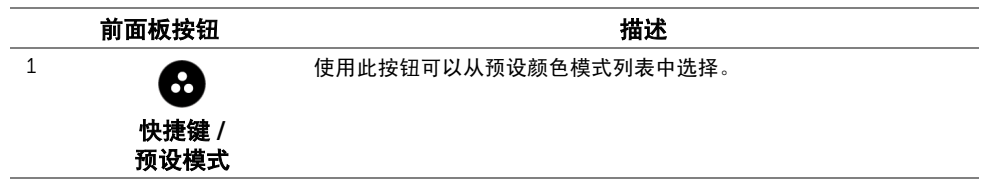

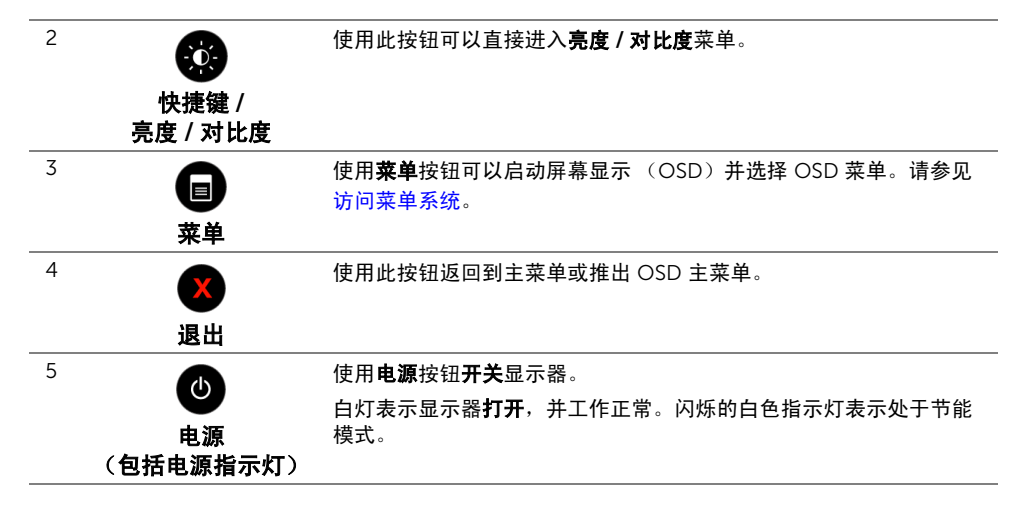

#### 前面板按钮

使用显示器前段的按钮调整图像设置。

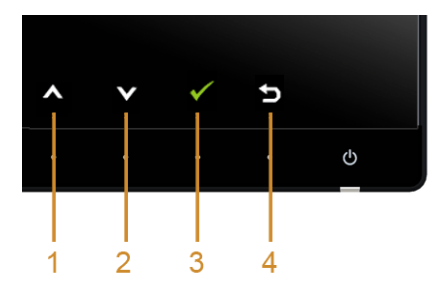

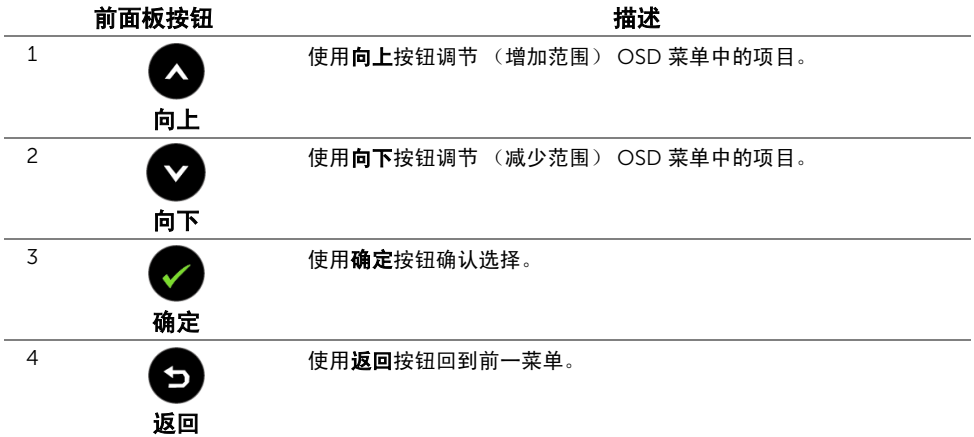

### <span id="page-34-1"></span><span id="page-34-0"></span>使用屏幕菜单 (OSD)

#### <span id="page-34-2"></span>访问菜单系统

- $\mathbb{Z}$  注: 如果您更改了设置,随后继续到另一个菜单或退出 OSD 菜单,显示器会自动保存 所做更改。如果您更改了设置,并等待 OSD 菜单消失,所做更改也会保存。
- 1. 按 菜单按钮打开 OSD 菜单并显示主菜单。
- 数字 (HDMI (MHL) 1/ HDMI (MHL) 2)输入的主菜单

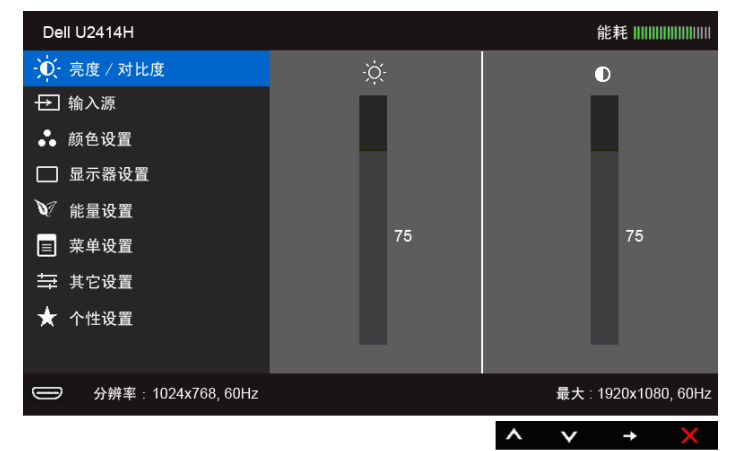

或者

#### 数字 (mini DisplayPort) 输入的主菜单

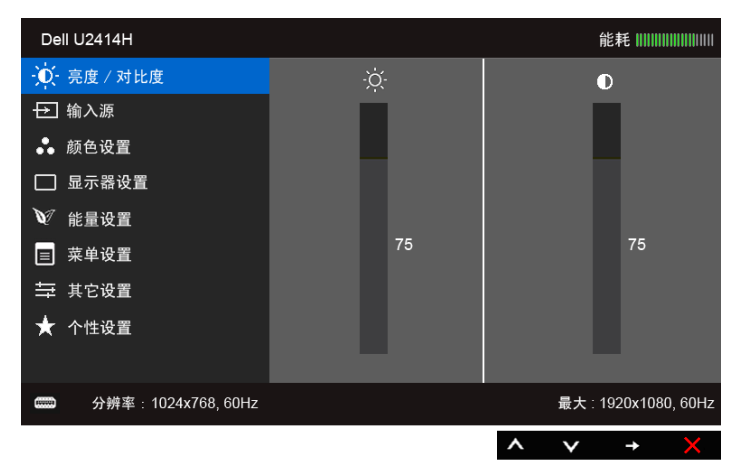

数字 (DP)输入的主菜单

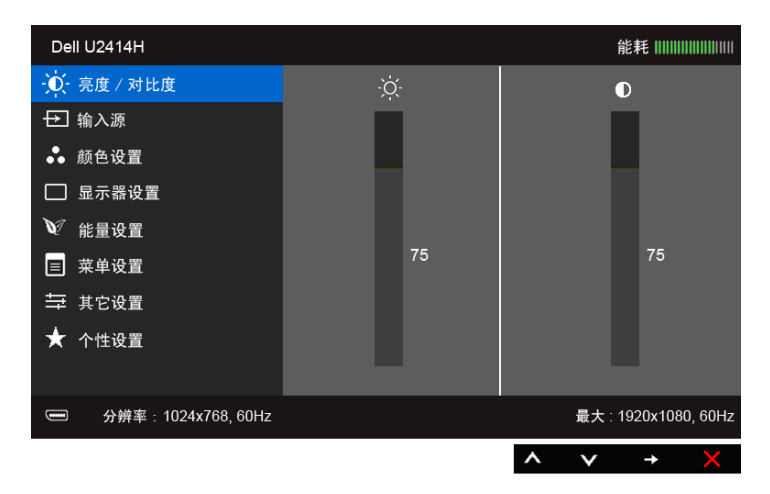

- 2. 按 △ 和 ◆ 按钮在设置选项之间移动。当从一个图标移动到另一个图标时,会突 出显示选项名称。请参考以下表格了解本显示器可用的所有选项之完整列表。
- 3. 按 3 按钮以激活突出显示的选项。
- 4. 按 2 和 对 按钮,选择需要的参数。
- 5. 按 → 按钮进入滑块, 然后根据菜单上的指示使用 → 和 → 按钮, 进行更改。
- 6. 选择 司 按钮, 返回主菜单。

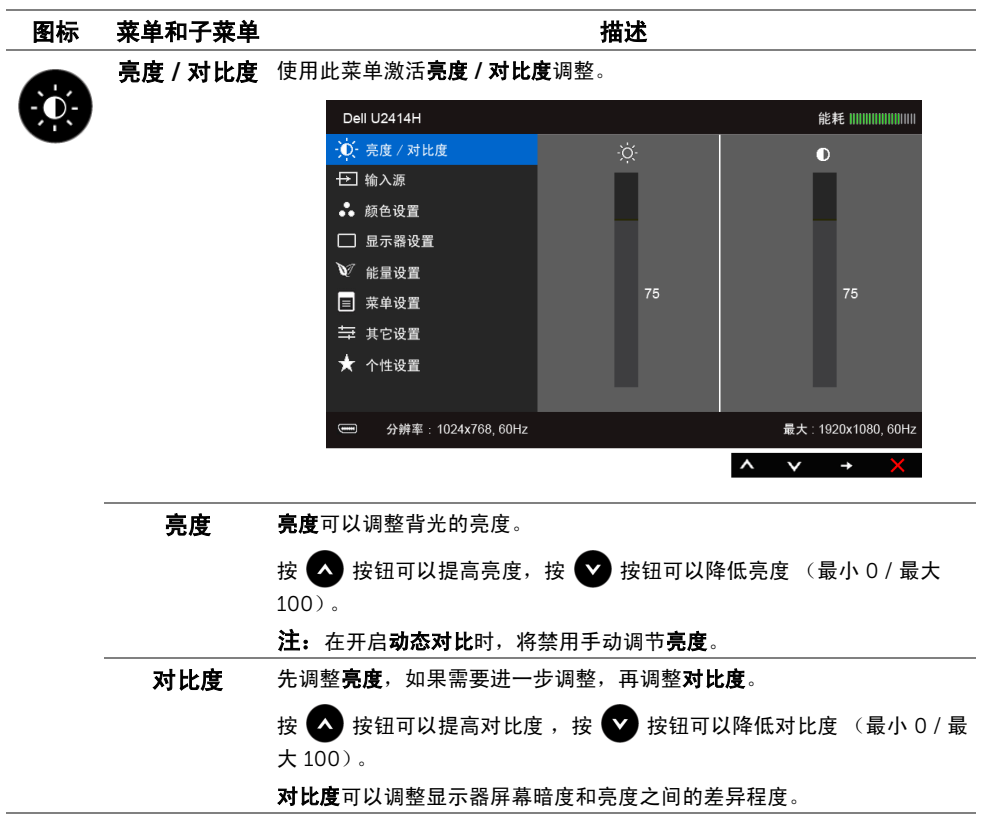

<span id="page-37-0"></span>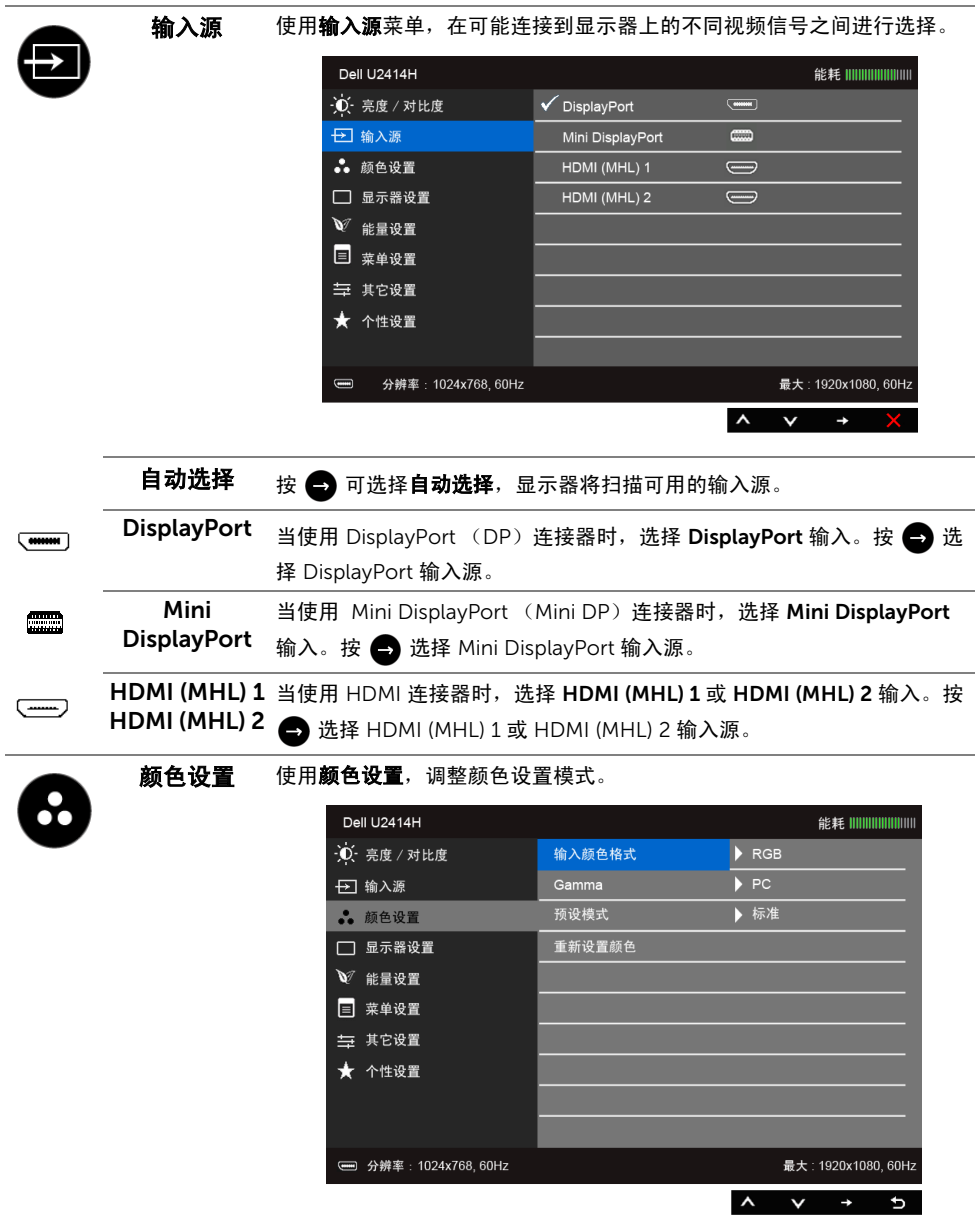

#### 输入颜色格式 允许您将视频输入模式设置为:

RGB:如果您的显示器使用 HDMI 电缆 ( 或 DisplayPort 电缆 ) 连接到电脑 (或 DVD 机): 或使用 MHL 电缆连接到 MHL 设备, 选择此选项。

YPbPr:如果您的显示器使用 HDMI 电缆 ( 或 DisplayPort 电缆 ) 通过 YPbPr 连接到 DVD 机;或使用 MHL 电缆通过 YPbPr 连接到 MHL 设备, 选择此选项。

或者,如果 DVD ( 或 MHL 设备 ) 颜色输出设置不是 RGB。

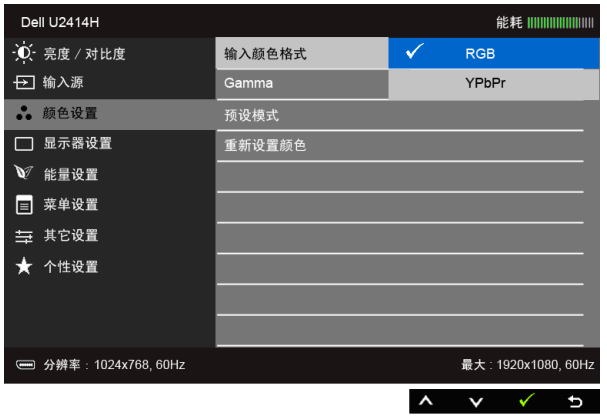

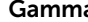

Gamma 可以设置 Gamma 颜色模式为 PC 或 MAC。

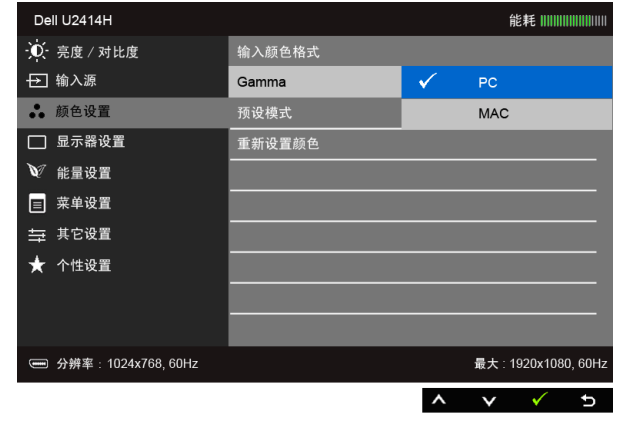

#### 预设模式 在选择预设模式时,可以从列表中选择标准、多媒体、电影、游戏、

- 纸、色溫、 sRGB 或自定颜色。
- 标准: 加载显示器的默认颜色设置。这是默认的预设模式。
- 多媒体: 为多媒体应用加载完美的颜色设置。
- 电影:为电影加载完美的颜色设置。
- 游戏: 为大多数游戏应用加载完美的颜色设置。
- 纸: 加载观看纸本所需的理想亮度和清晰度设置。仿真文本显示效果而 不影响图片颜色。适用于 RGB 输入格式。
- 色溫: 可以选择色溫 : 5000K、 5700K、 6500K、 7500K、 9300K 和 10000K。
- sRGB:模拟 72% NTSC 色彩的模式。
- 自定颜色: 允许自动调节颜色设置。按 3 或 3 按钮, 调节三种 颜色 (红、绿、蓝)值,并创建自己预置的颜色模式。

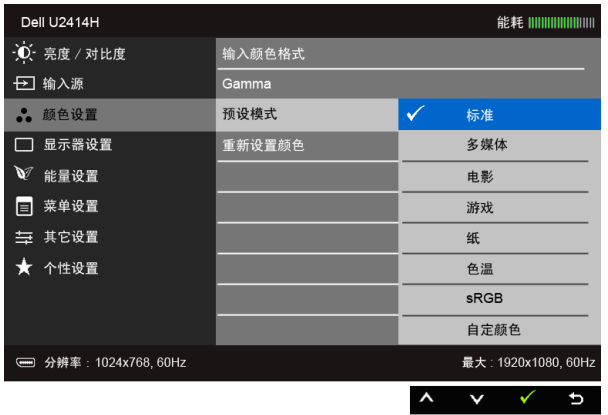

注: SRGB 的精确性为 RGB 输入颜色格式作了优化。

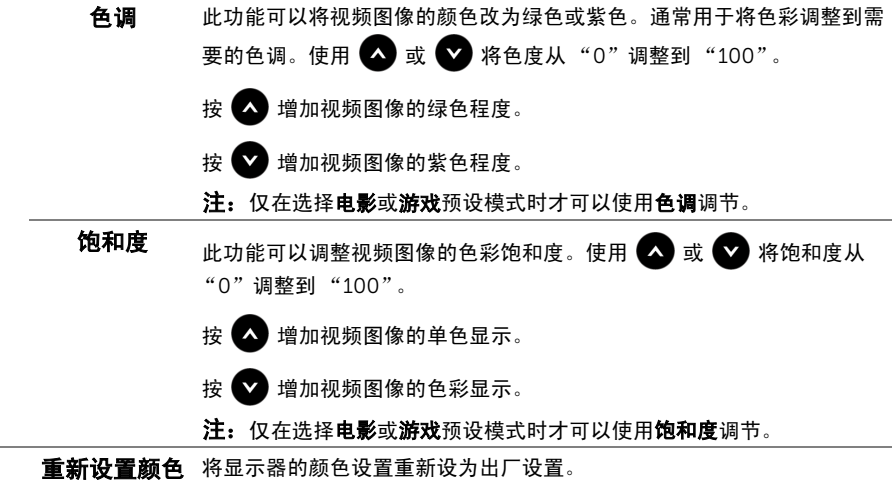

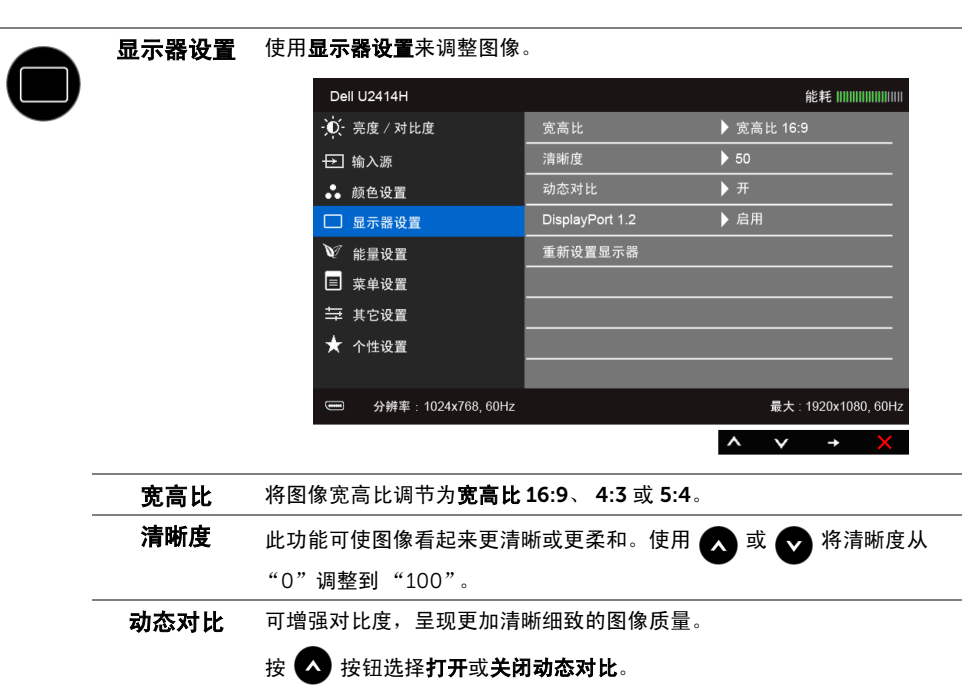

注: 在选择游戏或电影预设模式时,动态对比可以提供较高的对比度。

**DisplayPort** nayPOrt 按 ● 键启用或禁用 DisplayPort 1.2.<br>**1.2** 

为使用 DP MST (菊花链)或 HBR2 功能,需启用 DP 1.2。

注: 确保你的显卡可以支持这些功能, 然后选择 DP 1.2。错误的设置可能 会导致在空白屏幕。某些图形卡不支持 DP1.2 在监视器控制命令集 (MCCS)。在这种情况下,戴尔显示管理器 (DDM)可能无法运行。

重新设置 选择此选项,恢复默认显示器设置。

显示器

#### 操作显示器 | 41

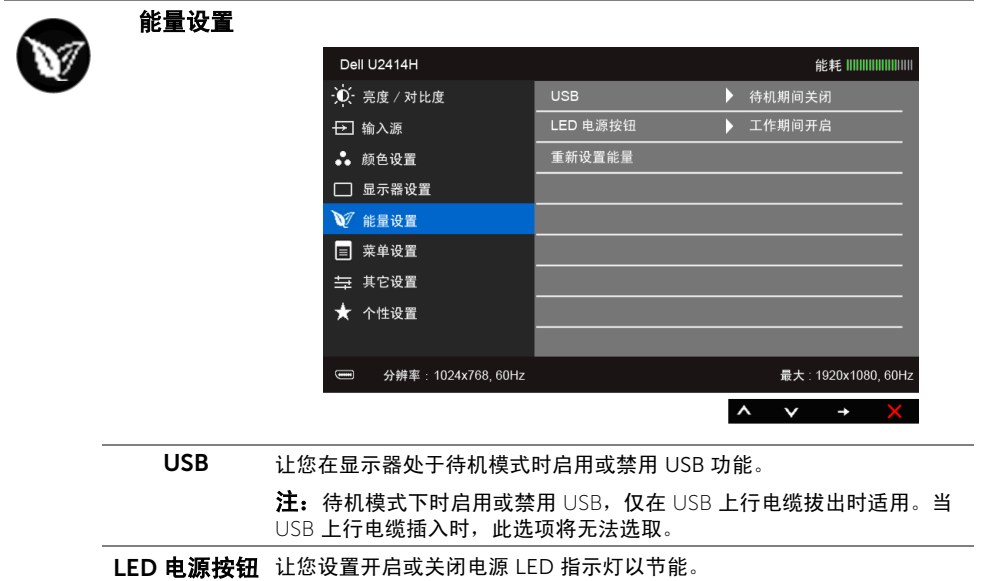

重新设置能量 选择此选项,恢复默认的能量设置。

英单设置 选择此选项可调整 OSD 的设置, 例如 OSD 的语言、菜单显示在屏幕上的 时间总长等。

 $\blacksquare$ 

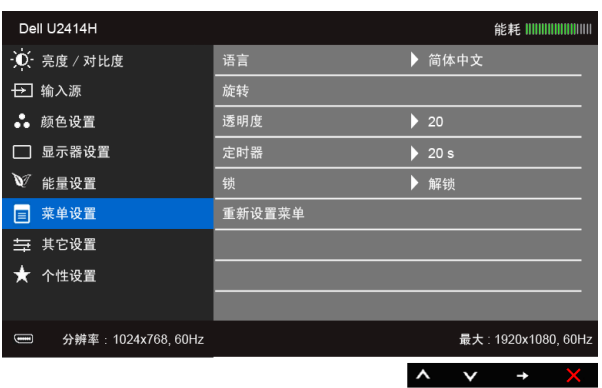

<span id="page-42-0"></span>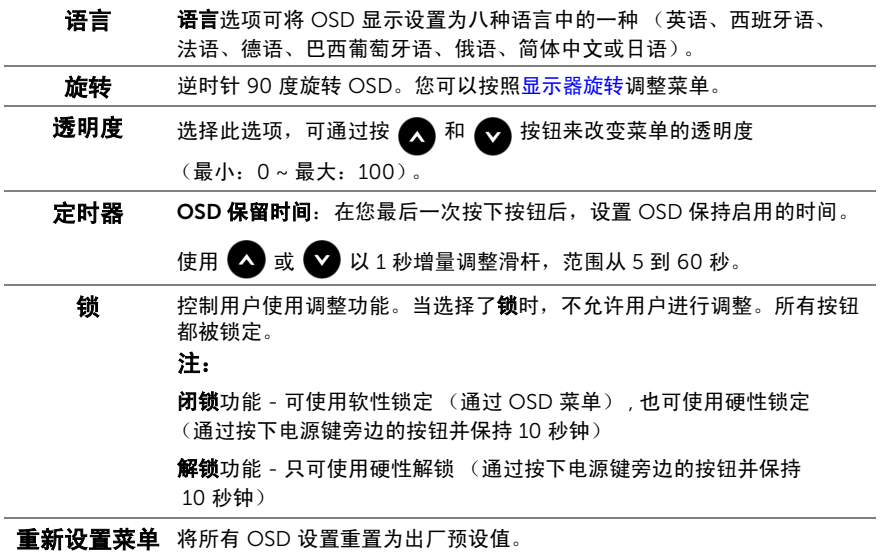

#### 其它设置

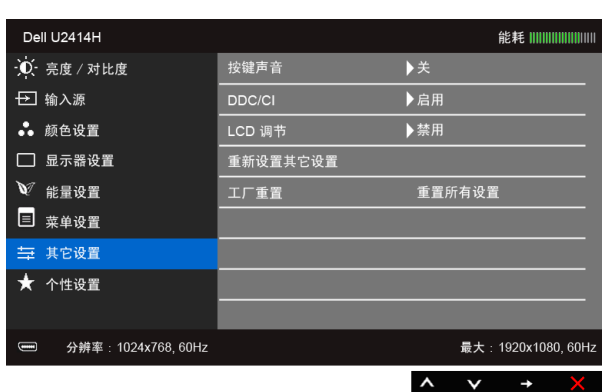

按键声音 每次在菜单中选择新选项后,显示器会发出哔声。

DDC/CI DDC/CI (显示数据通道 / 命令接口) 允许通过计算机上的软件程序调整 显示器参数 (亮度、色彩平衡等)。

您可以选择禁用以禁用此功能。

启用此功能以获得最佳的显示器用户体验和性能。

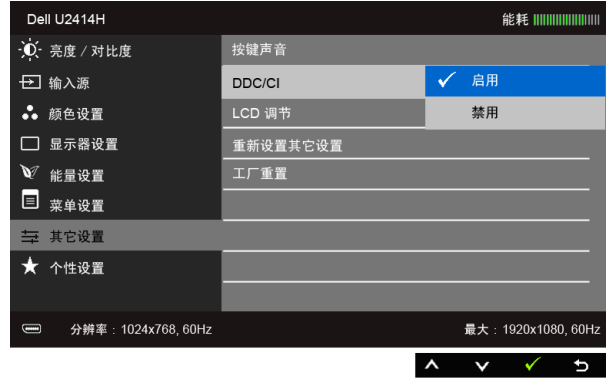

LCD 调节 有助于减少微小的影像残留现象。根据影像残留的程度,程序运行或许需 要一些时间。您可以选择启用以启用此功能。

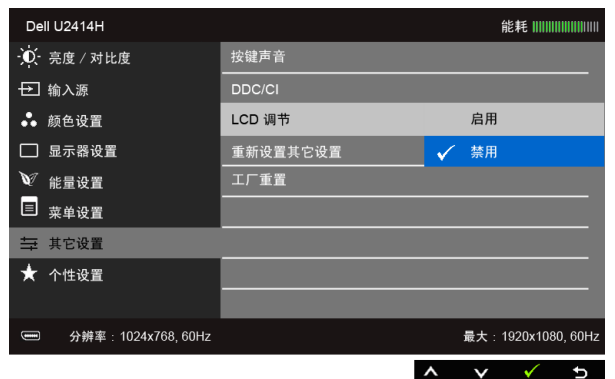

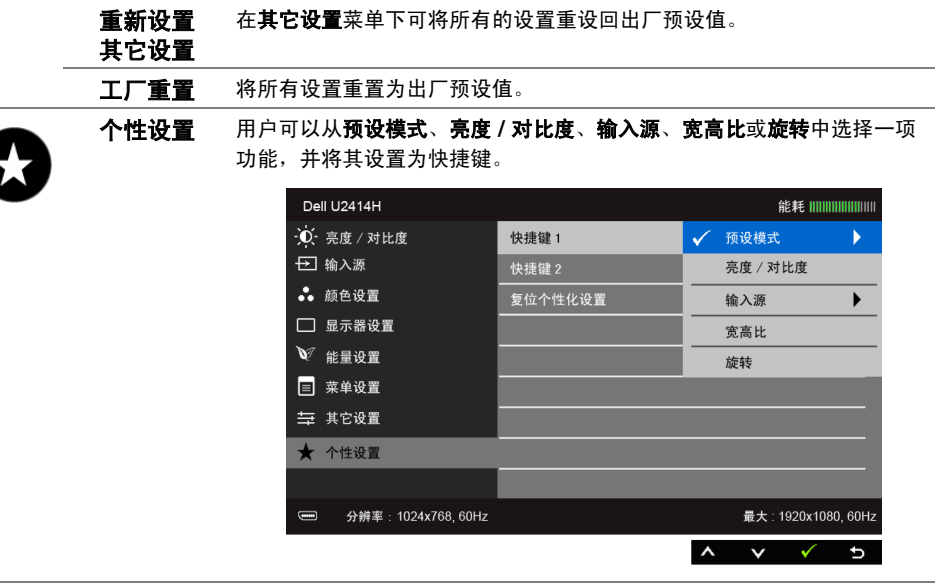

■ 注: 该显示器有一个内置功能, 可以自动校准亮度以补偿 LED 老化。

#### OSD 警告信息

当启用**动态对比**功能时 (在这些预设模式中: 游戏或电影), 将禁用手动调节亮度。

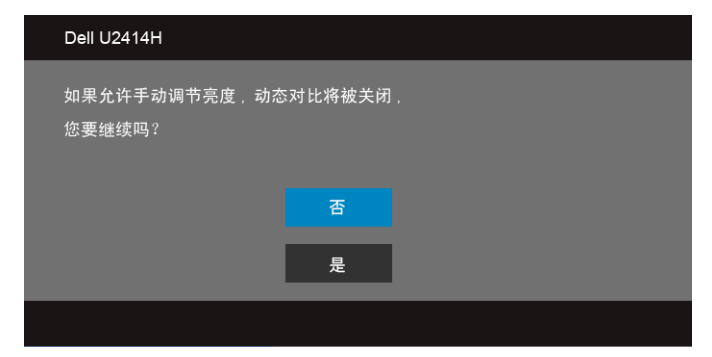

在显示器不支持特定的分辨率模式时,会显示以下消息:

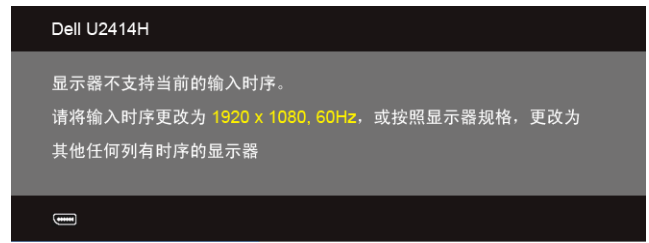

这表示显示器无法与从计算机接收的信号同步。关于本显示器支持的水平和垂直频率,请参 [见显示器规格](#page-9-1)。推荐模式为 1920 x 1080。

在禁用 DDC/CI 功能之前,会显示以下消息:

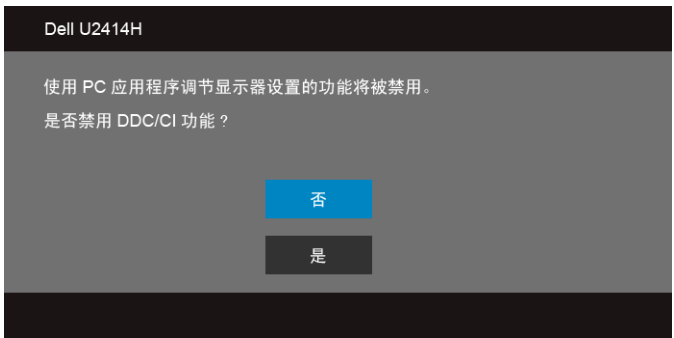

在显示器进入省电模式时,显示以下消息:

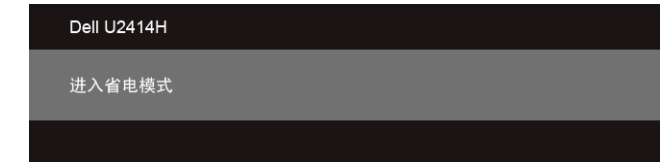

激活计算机并唤醒显示器以访问 [OSD](#page-34-0)。

根据选定的输入,如果按下电源按钮之外的任一按钮,会显示以下消息:

HDMI (MHL)/Mini DisplayPort/DP 输入

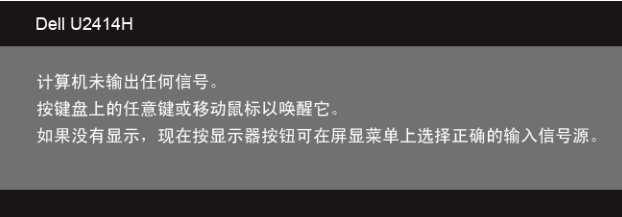

或者

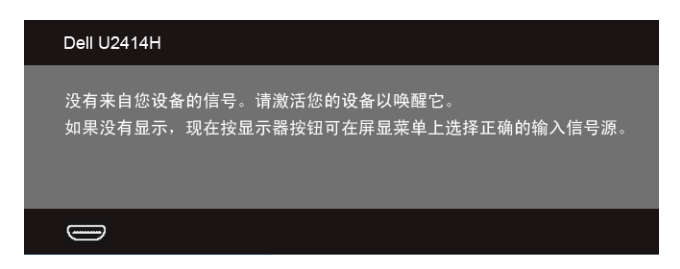

如果选择了 HDMI (MHL)、Mini DisplayPort 或 DP 输入, 并且相应的电缆均未连接, 则会显 示下面所示的浮动对话框。

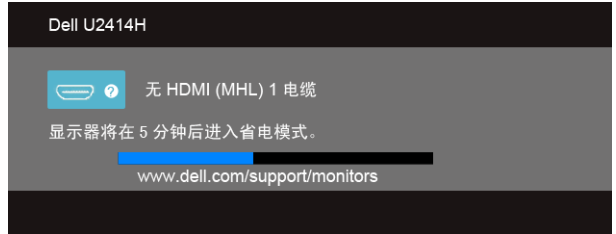

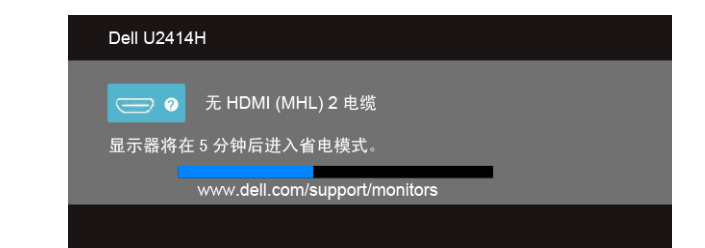

或者

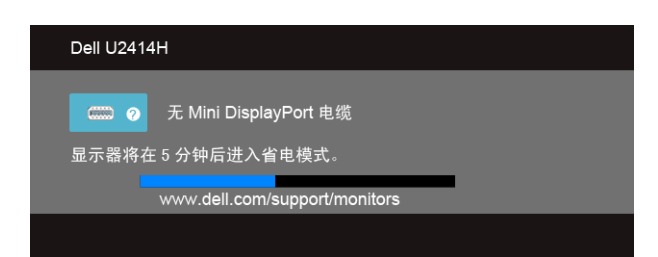

或者

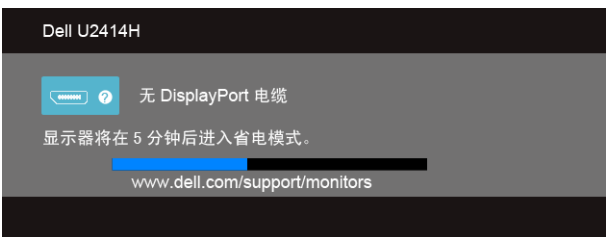

详情请参[见故障排除](#page-54-2)。

# <span id="page-48-0"></span>设置最大分辨率

要为显示器设置最大分辨率:

在 Windows® 7、 Windows® 8 和 Windows® 8.1 中:

- 1. 仅适用于 Windows® 8 和 Windows® 8.1, 选择桌面平铺以切换到经典桌面。
- 2. 在桌面上右击并选择屏幕分辨率。
- 3. 单击屏幕分辨率的下拉列表并选择 1920 x 1080。

#### 4. 单击确定。

如果您没有看到 1920 x 1080 选项,那么您可能需要更新您的图形卡驱动程序。根据使用的 计算机,可采用以下方法:

如果使用 Dell 台式机或者笔记本电脑:

 • 进入 http://www.dell.com/support,输入您的服务标签,然后下载最新的显卡驱动 程序。

如果正在使用非 Dell 计算机 (笔记本电脑或者台式机):

- 进入相关支持站点,然后下载最新的显卡驱动程序。
- 进入显卡网站,然后下载最新的显卡驱动程序。

### <span id="page-48-1"></span>使用倾斜、旋转和垂直展开功能

**经 注:**这适用于带支架的显示器。购买了其它的支架时,请参见相应的支架安装指南以 了解安装说明。

### 倾斜、旋转

在将支架连接到显示器时,可以倾斜和旋转显示器以获得最合适的观看视角。

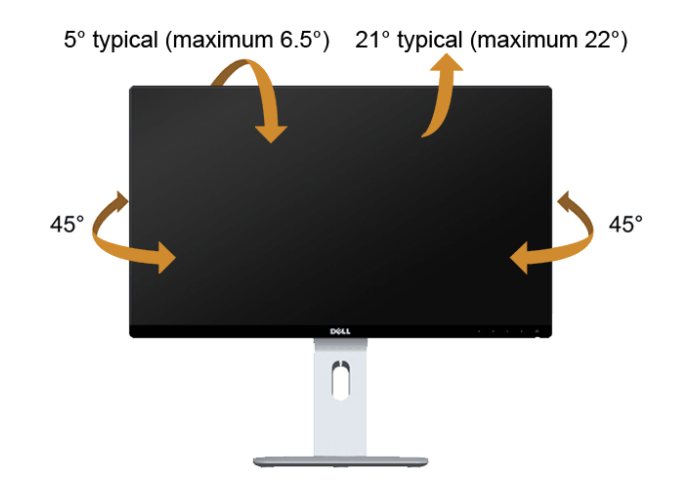

名注: 在交付显示器时,支架并未安装。

#### <span id="page-49-0"></span>垂直展开

**经 注:** 支架的垂直展开高度最大为 130 mm。下图显示了如何垂直展开支架。

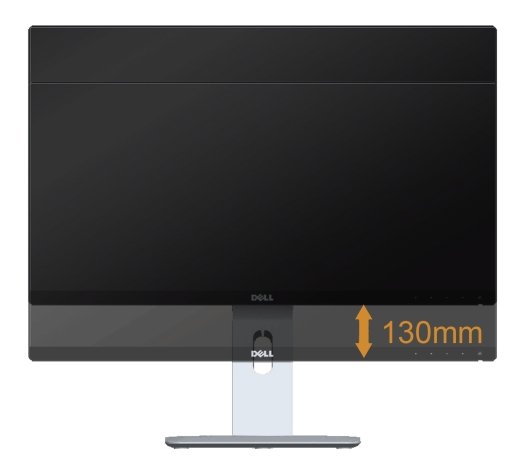

#### 旋转显示器

在旋转显示器之前,显示器在垂直方向上应完全展开 ([垂直展开\)](#page-49-0)并向上完全倾斜以免碰撞 显示器的底边。

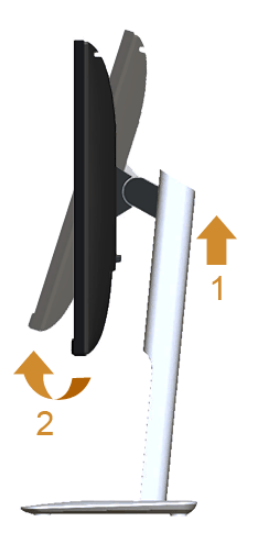

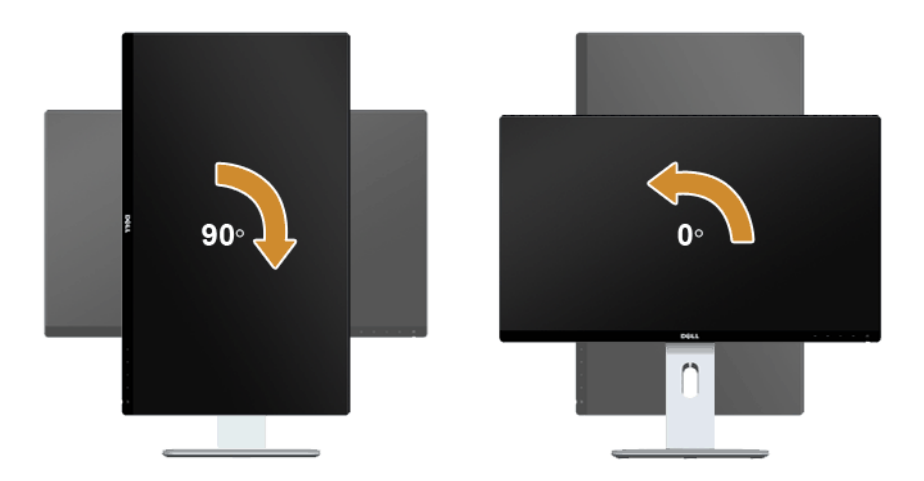

#### 逆时针旋转

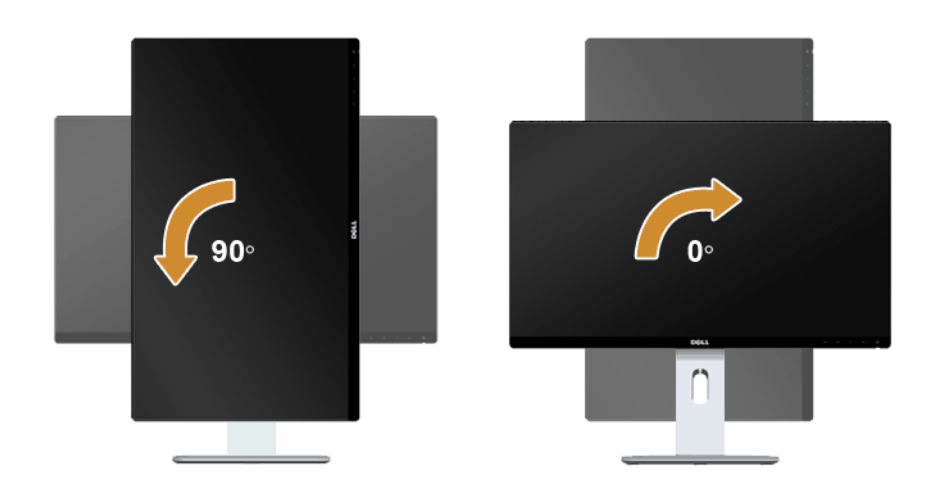

■ 注: 要反向 (180°) 安装, 卸下支架并采用墙面安装 (选项) 方案。

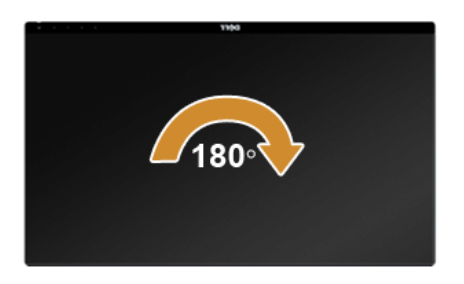

■ 注: 如需在 Dell 计算机中使用显示器旋转功能 (横向与纵向模式), 需要更新显卡驱 动程序 (非该显示器的附件)。如需下载显卡驱动程序,请访问 www.dell.com/ support 并查看下载部分是否有最新更新的视频驱动程序。

**/ 注: 在纵向模式**中, 在使用对显卡要求较高的应用程序时性能可能会有所降低 (3D) 游戏等等)。

#### 双显示器安装

能够进行逆时针旋转 90°、逆时针 90° 和反向 (180°) 安装以使各显示器最薄的边并排, 从 而确保显示器图像之间的间隔达到最小。 建议的双显示器安装:

横向 (左右)

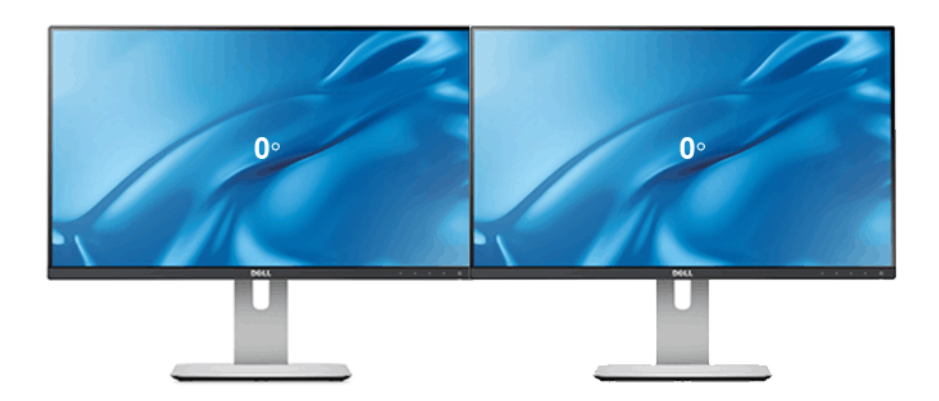

#### 横向 (上下)

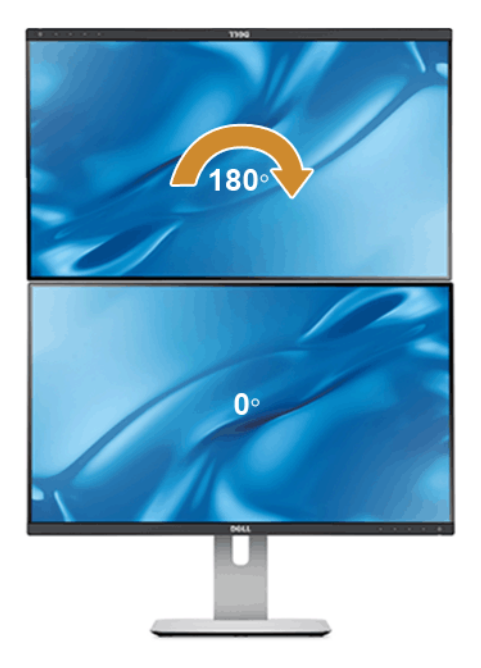

支持墙面安装方案 (可选)

垂直

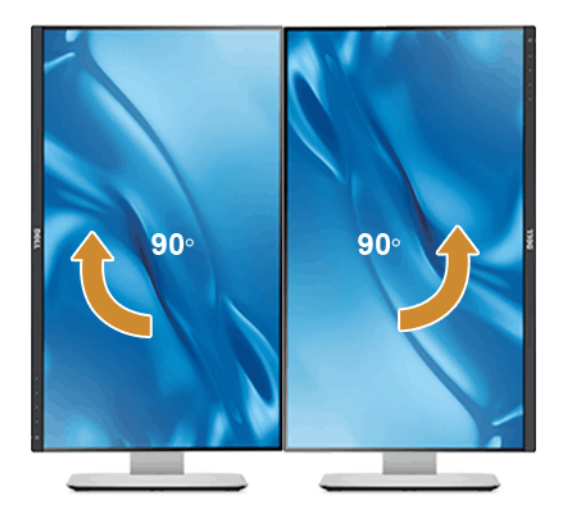

### <span id="page-53-0"></span>调节系统的旋转显示设置

旋转显示器之后,需要完成以下步骤以调节系统的旋转显示器设置。

 $\mathbb{Z}$  注: 如果显示器使用非 Dell 主机, 您需要访问显卡驱动程序网站或者您的计算机制造 商网站,以了解关于相关操作系统中的显示器旋转信息。

如需调节旋转显示器设置:

- 1. 右击桌面并单击属性。
- 2. 选择设置选项卡,并单击高级。
- 3. 如果使用 ATI 显卡, 选择**旋转**选项卡并设置所需的旋转参数。
- 4. 如果使用 nVidia 显卡,单击 nVidia 选项卡,在左侧栏中选择 NVRotate,然后选择所 需的旋转参数。
- 5. 如果使用 Intel® 显卡, 选择 Intel 显卡选项卡, 单击显示属性, 选择旋转选项卡, 然后 设置所需的旋转参数。
- **// 注:**如果没有找到旋转选项或者出现异常,请访问 www.dell.com/support 并下载显 卡的最新驱动程序。

<span id="page-54-2"></span><span id="page-54-0"></span>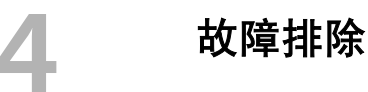

警告: 在您开始执行本节的任何操作之前, 请遵[守安全说明。](#page-60-3)

# <span id="page-54-1"></span>自检

显示器提供自检功能,可用于检查显示器是否功能正常。如果显示器和计算机已经正确连 接,但显示器屏幕不显示任何内容,按照以下步骤运行自检功能:

- 1. 关闭计算机和显示器。
- 2. 从计算机的背面拔下视频电缆。为确保自检功能能够正常执行,拆下计算机背面的数 字 (白色连接器)和模拟 (蓝色连接器)电缆。
- 3. 开启显示器。

如果显示器无法检测到视频信号但功能正常,屏幕上显示浮动对话框 (黑色背景)。在自检 模式中,电源 LED 指示灯显示白色。此外,根据选定的输入,下面的某一个对话框将在屏幕 中连续滚动。

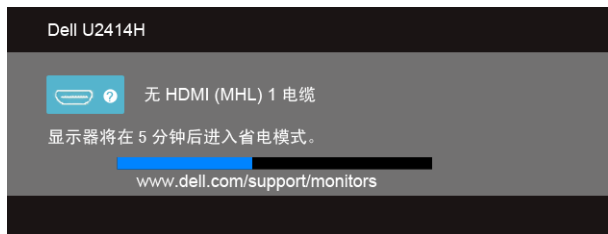

或者

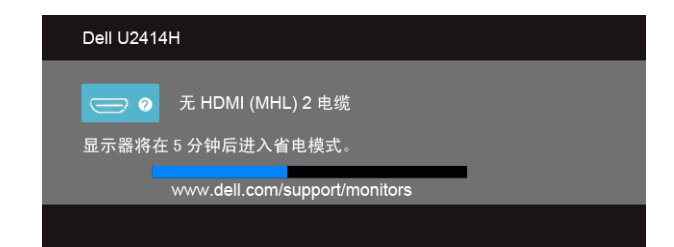

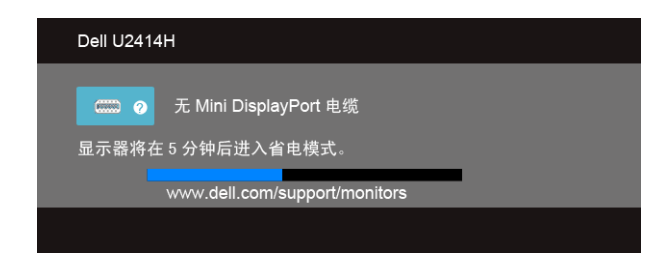

或者

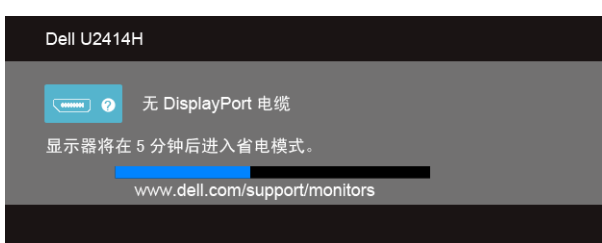

4. 如果视频电缆断开或者损坏,系统的正常运行过程中也会显示该对话框。

5. 关闭显示器并重新连接视频电缆;然后开启计算机和显示器。

如果在执行以上步骤之后您的显示器屏幕仍然显示空白,检查您的视频控制器和计算机,因 为您的显示器功能正常。

# <span id="page-55-0"></span>内置诊断功能

您的显示器配有内置诊断工具,可帮助您确定显示屏的异常是由显示器本身的问题还是计算 机和显卡造成的。

■ 注: 只有在拔下视频电缆且显示器处于*自检模式*中时才可运行内置诊断功能。

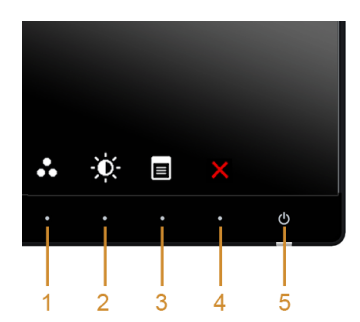

如需使用内置诊断功能:

- 1. 保持屏幕干净 (屏幕表面没有灰尘)。
- 2. 从计算机或者显示器的背面拔下视频电缆。此后显示器进入自检模式。
- 3. 同时按住前面板的按钮 1 和按钮 4,保持 2 秒钟。显示一个灰色屏幕。
- 4. 仔细检查屏幕是否存在异常。
- 5. 再次按下侧面板的按钮 4。屏幕的颜色变为红色。
- 6. 检查显示器是否存在任何异常。

7. 重复第 5 步和第 6 步,在绿色、蓝色、黑色和白色和文字屏幕中检查显示器。 测试在显示文字屏幕时完成。如需退出,再次按下按钮 4。

如果在使用内置诊断工具时没有发现任何屏幕异常,表示显示器功能正常。检查显卡和 计算机。

#### <span id="page-56-0"></span>常见问题

下表列出了可能遇到的一些显示器常见问题及其解决办法。

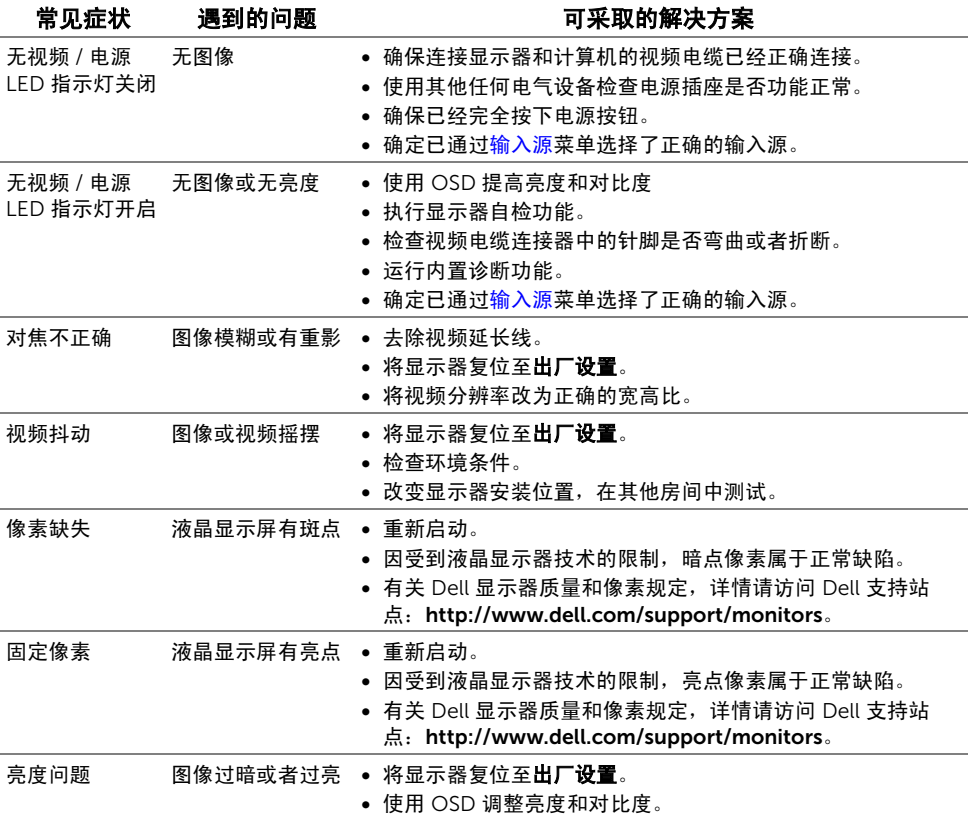

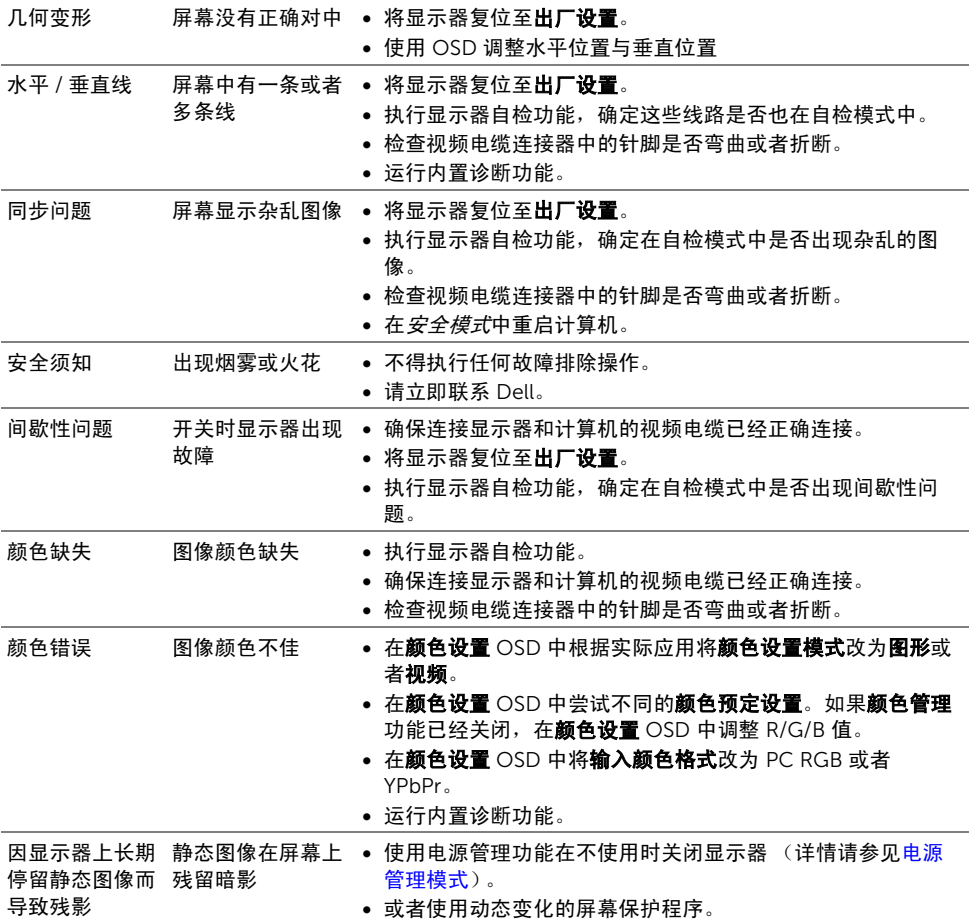

<span id="page-58-0"></span>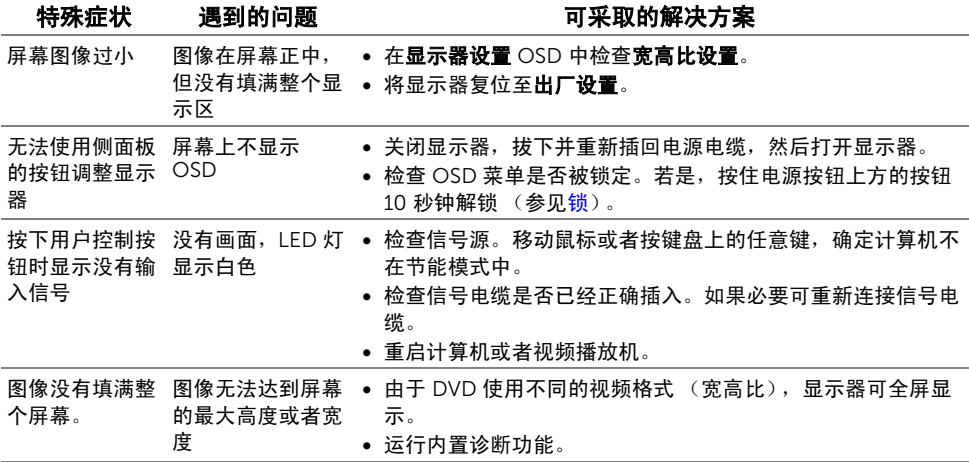

# <span id="page-58-2"></span><span id="page-58-1"></span>通用串行总线 (USB)特定问题

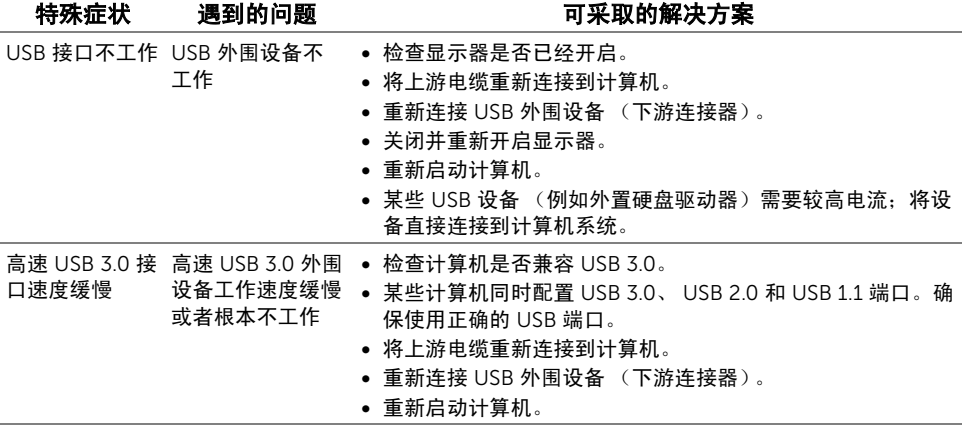

# <span id="page-59-1"></span><span id="page-59-0"></span>移动高清连接 (MHL) 的特殊问题

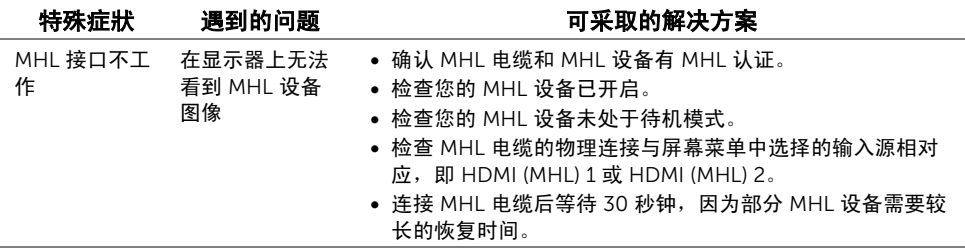

#### <span id="page-60-3"></span><span id="page-60-0"></span>警告:安全说明

#### 警告:如果不按本文档所述使用控件、进行调整或执行其它任何过程,可能导致电击、  $\mathbb{A}$ 触电和 / 或机械伤害。

有关安全说明的信息,请参见产品信息指南。

### <span id="page-60-1"></span>FCC 声明 (仅针对美国)和其它管制信息

关于 FCC 声明和其它管制信息, 请参见管制符合性网站, 网址是 www.dell.com/regulatory\_compliance。

### <span id="page-60-2"></span>中国能源效率标识

根据中国大陆 << 能源效率标识管理办法 >> 本显示器符合以下要求:

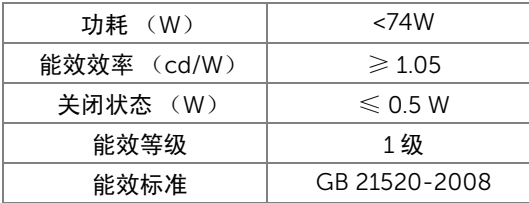

### <span id="page-61-2"></span><span id="page-61-0"></span>联系 Dell

美国客户,请致电 800-WWW-DELL (800-999-3355)。

注:如果您不能上网,则可以在购买发票、装箱单、票据或 Dell 产品目录中找到联系 信息。

#### Dell 提供多种网上和电话支持和服务选项。服务时间视国家 / 地区和产品不同的而有所差 异,在您的地区可能不提供某些服务。

#### 获得在线的显示器支持内容:

1. 访问 www.dell.com/support/monitors。

#### 要联系 Dell 取得销售、技术支持或咨询客户服务问题:

- 1. 访问 www.dell.com/support。
- 2. 在页面底部的选择国家 / 地区下拉菜单中确认您的国家或地区。
- 3. 单击页面左边的联系我们。
- 4. 根据需要选择相应的服务或支持链接。
- 5. 选择自己方便联系 Dell 的方法。

### <span id="page-61-1"></span>设置显示器

#### 设置显示分辨率

要在使用 Microsoft® Windows® 操作系统时获得最大显示性能,请按照以下步骤将显示分 辨率设置为 1920 x 1080:

在 Windows® 7、 Windows® 8 和 Windows® 8.1 中:

- 1. 仅适用于 Windows® 8 和 Windows® 8.1, 选择桌面平铺以切换到经典桌面。
- 2. 在桌面上右击并选择屏幕分辨率。
- 3. 单击屏幕分辨率的下拉列表并选择 1920 x 1080。
- 4. 单击确定。

如果您没有看到建议的分辨率选项,那么您可能需要更新您的图形驱动程序。请选择下面最 能描述您所使用计算机系统的情况,然后按照给定步骤操作:

#### 如果使用的是可以上网的 Dell™ 台式机或 Dell™ 便携式计算机

- 1. 进入 www.dell.com/support,输入您的服务标签,然后下载最新的显卡驱动程序。
- 2. 安装图形适配器的驱动程序后,再尝试将分辨率设置 1920 x 1080。
- 24 注: 如果你不能将分辨率设置为 1920 x 1080,请联系 Dell 查询支持这些分辨率的图 形适配器。

### 如果使用的是非 Dell™ 台式机、便携式计算机或图形卡

在 Windows® 7、 Windows® 8 和 Windows® 8.1 中:

- 1. 仅话用于 Windows® 8 和 Windows® 8 1. 选择桌面平铺以切换到经典桌面。
- 2. 在桌面上右击,单击个性化。
- 3. 单击更改显示设置。
- 4. 单击高级设置。
- 5. 通过窗口顶部的描述,识别你的图形控制器提供商 (如 NVIDIA、 ATI、 Intel 等)。
- 6. 请参阅图形卡提供商网站以取得更新的驱动程序 (如, http://www.ATI.com 或 http://www.NVIDIA.com)。
- 7. 安装图形适配器的驱动程序后,再尝试将分辨率设置 1920 x 1080。
- **么 注:**如果你不能设置建议的分辨率,请联系计算机的制造商或考虑购买支持视频分辨 率的图形适配器。